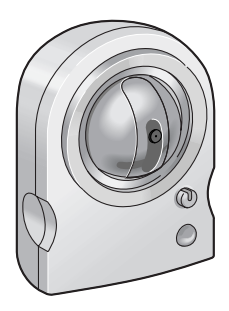

## **Operating Instructions**

## **Network Camera**

# **Model No. BL-C10A**

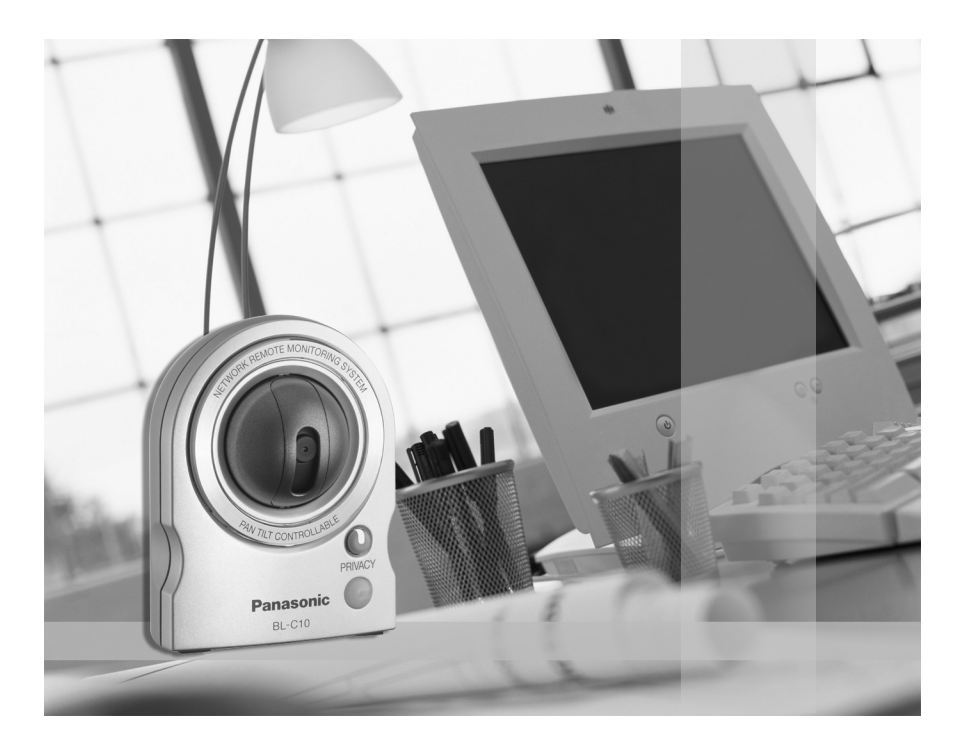

**Please read this manual before using and save this manual for future reference. Panasonic Network Camera Website: http://www.panasonic.com/netcam** for customers in the USA or Puerto Rico

## **Main Features**

### **Various remote monitoring features**

- Pyroelectric infrared sensor<sup>\*1</sup> detects temperature differences caused by a human body or animals.
- Detection can let camera transfer images by E-mail or FTP<sup>2</sup>.
- Color night view mode (auto-adjusted) enables the camera to display images even in 1 lx illuminance<sup>\*3</sup>.

### **Monitoring from PC or mobile phone**

- The camera images can be monitored over the Internet.
- Pan/tilt operation can move the lens horizontally from -50 ° to +50 ° and vertically from -40 ° to +10 °.

#### **Privacy mode**

- Privacy mode hides the lens into the unit to protect privacy.
- Pressing the privacy button on the front of the camera switches privacy mode on or off with a single touch.

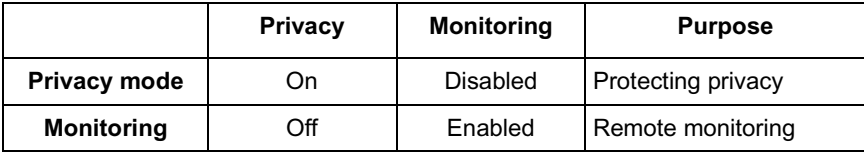

### **Easy installation using UPnP (Universal Plug and Play)**

When connecting the camera with a UPnP enabled router, the camera automatically configures its network settings.

Some UPnP enabled routers cannot configure the camera automatically. In this case, the router needs to be configured manually. Ask the router manufacturer how to configure it. See Panasonic Network Camera support website at

**http://panasonic.co.jp/pcc/products/en/netwkcam/** for more information.

<sup>\*1</sup> The sensor uses pyroelectric effect. Due to the effects of environment temperature, direct sunlight or air conditioner, it may detect the temperature differences by mistake, or the detection range may be shortened.

<sup>&</sup>lt;sup>2</sup> It may take some time to transfer images depending on the network condition.

<sup>\*3</sup> 1 lx is the brightness about 2.5 m (8.2 feet) away from auxiliary fluorescent light. Color night view mode slows down the frame rate, and images may blur when viewing a moving object or using the pan/tilt operation.

### **Supporting Viewnetcam.com service**

Viewnetcam.com service allows you to access the camera over the Internet with your favorite domain name (e.g. bob.viewnetcam.com) instead of a global IP address.

\* Viewnetcam.com service is the service for Panasonic Network Camera. See Viewnetcam.com website (**http://www.viewnetcam.com**) for more information.

### **Multi-Language Display**

Top page, Single Camera and Multi-Camera page can be displayed inEnglish, French, German, Italian, Spanish, Russian, Simplified Chinese or Japanese. If you select English or Japanese, all pages can be changed. But if you select other language, the Setup, Maintenance and Support pages are displayed only in English.

### **System Requirements for your PC**

Your PC (Personal Computer) and network must meet the following technical specifications for the camera to work properly.

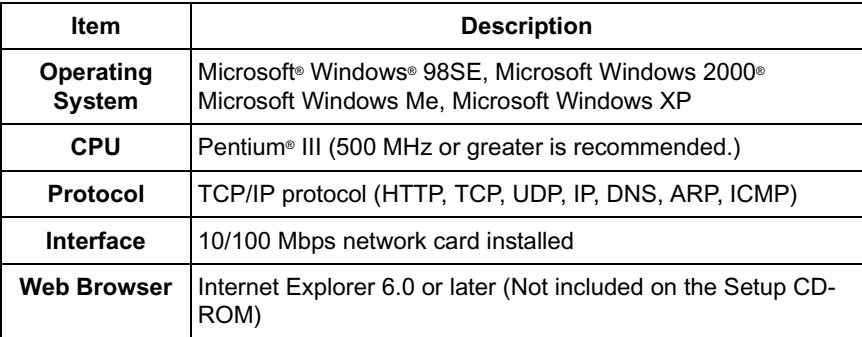

### **Note**

See Panasonic Network Camera support website at **http://panasonic.co.jp/pcc/products/en/netwkcam/** for the latest information about web browser.

### **Trademarks**

- Adobe and Acrobat are either registered trademarks or trademarks of Adobe Systems Incorporated in the United States and/or other countries.
- Ethernet is either a registered trademark or a trademark of Xerox Corporation in the United States and/or other countries.
- Microsoft, Windows, Hotmail and ActiveX are either registered trademarks or trademarks of Microsoft Corporation in the United States and/or other countries.
- Pentium is a trademark or registered trademark of Intel Corporation or its subsidiaries in the United States and other countries.
- Screen shots reprinted with permission from Microsoft Corporation.
- All other trademarks identified herein are the property of their respective owners.

### **Abbreviations**

- UPnP<sup>™</sup> is the abbreviation for Universal Plug and Play.
- "Network Camera" is called "Camera" in this Operating Instructions.

### **IMPORTANT SAFETY INSTRUCTIONS**

When using this unit, basic safety precautions should always be followed to reduce the risk of fire, electric shock, or personal injury.

- **1.** Read and understand all instructions.
- **2.** Keep these instructions.
- **3.** Heed all warnings.
- **4.** Follow all instructions.
- **5.** After taking away the dust on the lens, wipe the lens with a cotton bud.
- **6.** Do not install near any heat sources such as radiators, heat registers, stoves, or other devices (including amplifiers) that produce heat.
- **7.** Protect the AC adaptor cord from being walked on or pinched particularly at plugs, convenience receptacles, and the point where they exit from the unit.
- **8.** When you operate the camera, the power outlet should be near the camera and easily accessible.
- **9.** Do not touch the unit or the AC adaptor during lightning storms.
- **10.** Unplug the unit when unused for long periods of time.
- **11.** Refer all servicing to qualified service personnel. Servicing is required when the unit has been damaged in any way, such as the AC adaptor cord or plug is damaged, the unit does not operate normally, or has been dropped.
- **12.** The camera is intended for indoor use only. Prolonged exposure to direct sunlight or halogen light may damage CMOS sensor.

### **SAVE THESE INSTRUCTIONS**

#### **Network Camera Memo**

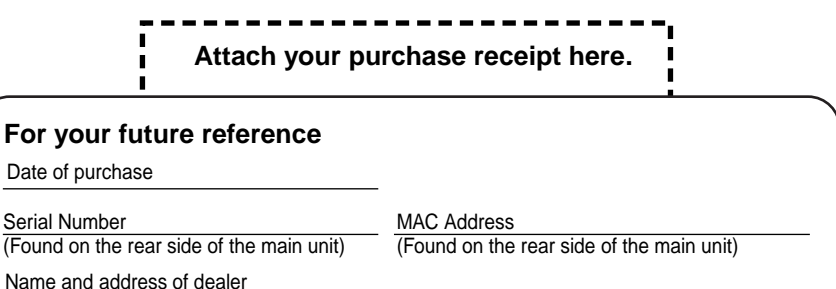

## **Table of Contents**

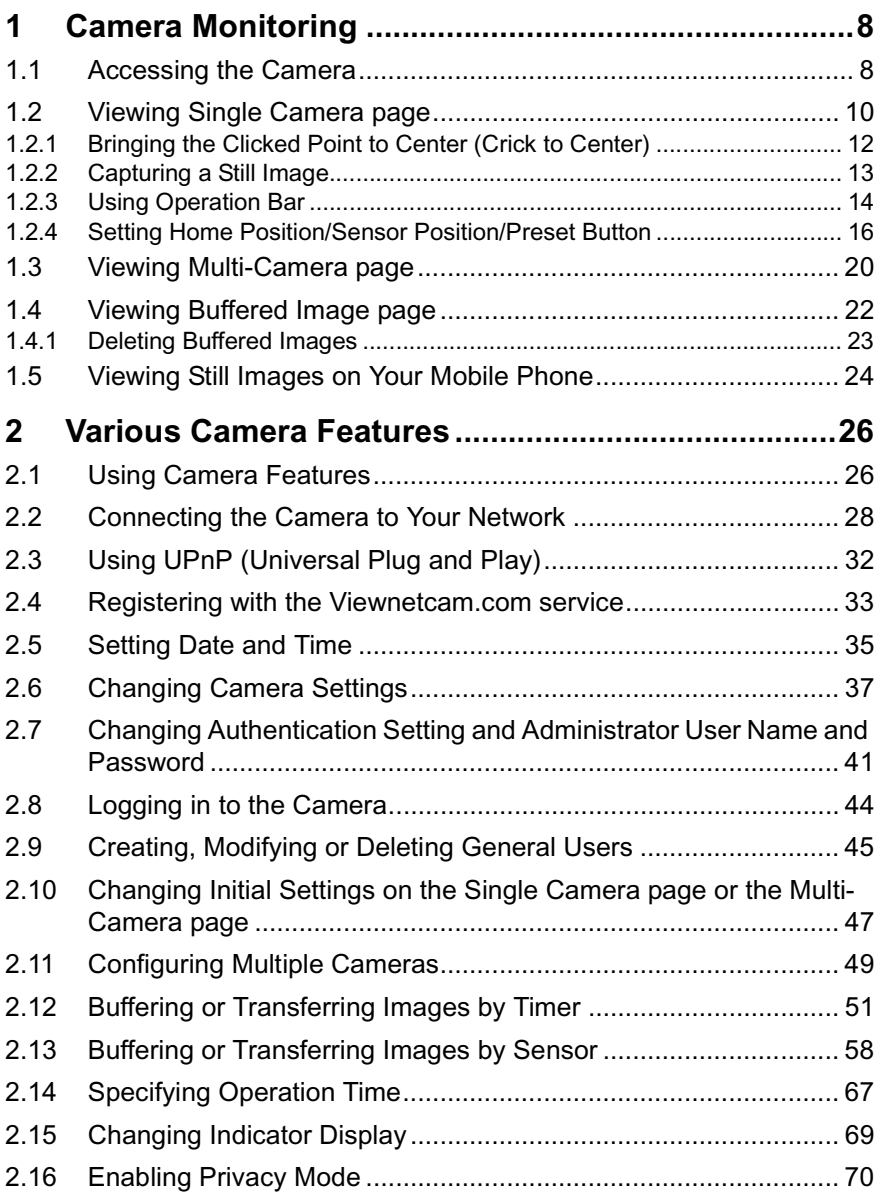

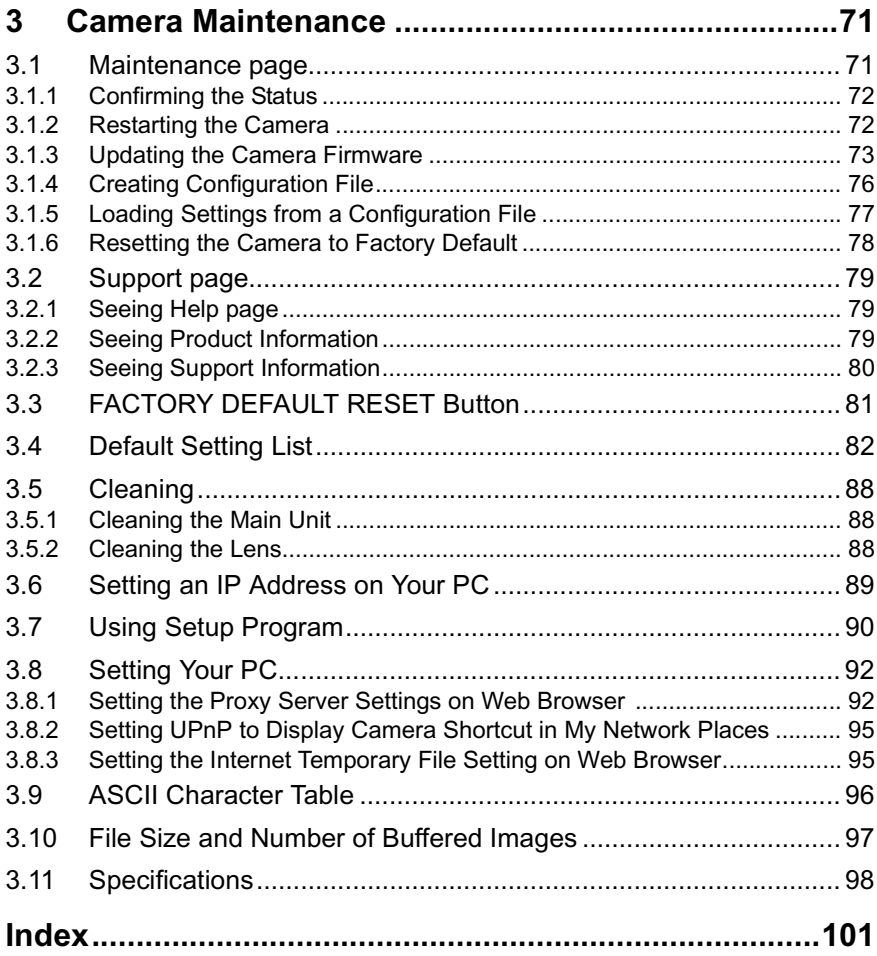

## <span id="page-7-0"></span>**1 Camera Monitoring**

### <span id="page-7-1"></span>**1.1 Accessing the Camera**

- **1.** Start up the web browser on your PC.
- **2.** Enter "**http://IP Address (or URL):Port Number**" on the address bar, and press [Enter] on the keyboard.
	- E.g. http://192.168.0.253 (or http://XXXXX.viewnetcam.com)
	- When port number is 80 (default), you do not need to enter port number. See page [30](#page-29-0) for details about port number, and page 11 in the Installation/ Troubleshooting.
	- If the Internet access to the camera is desired, the port number will be changed in the order from 50000 to 50050. It is changed because some ISPs block port 80.

#### **Note**

When [Prohibiting unregistered users] is set on the Security: Administrator page, authentication window will be displayed. Enter the administrator's or the general user's user name and password, and the Top page is displayed.

**3.** Click the following tabs to display each page.

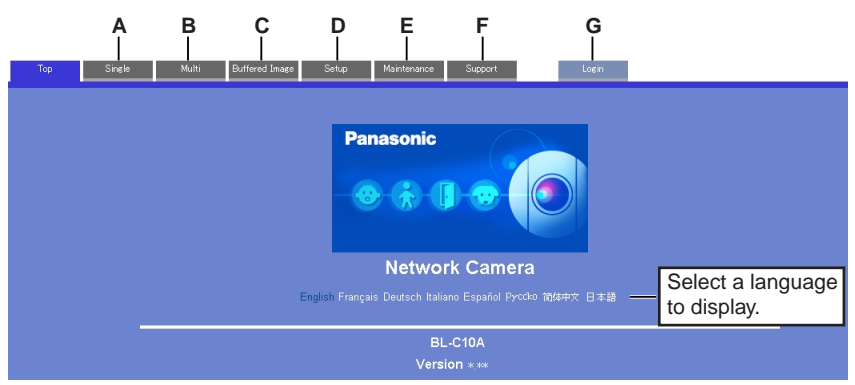

- **A** To Single Camera page (page [10\)](#page-9-0) **B** To Multi-Camera page (page [20\)](#page-19-0)
- **C** To Buffered Image page (page [22\)](#page-21-0) **D** To Setup page (page [26](#page-25-1))
- **E** To Maintenance page (page [71\)](#page-70-1) **F** To Support page (page [79](#page-78-0))
- **G** To log in to the camera (page [44\)](#page-43-0)
- 
- 
- 

### **Note**

When users other than an administrator are accessing the camera, [Setup] and [Maintenance] tab will not be displayed. Additionally, When [Prohibiting unregistered users] is set on the Security: Administrator page, [Login] tab will not be displayed.

## <span id="page-9-0"></span>**1.2 Viewing Single Camera page**

- **1.** Access the camera (see page [8\)](#page-7-1).
	- The Top page is displayed.
- **2.** Click the [Single] tab at the top of the page.
	- When Security Warning window is displayed, see page [11](#page-10-0).

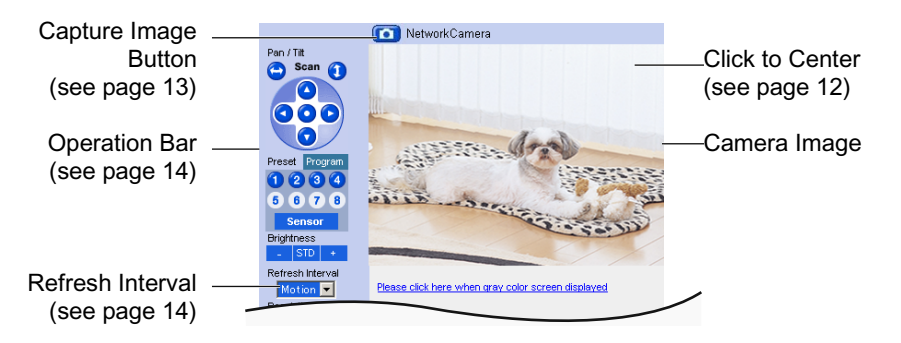

**3.** Close the web browser.

- While viewing images under florescent lighting, the image may appear noisy or experience flicker if the incorrect AC power setting was selected. Select 60 Hz in the U.S. (see page [37\)](#page-36-0).
- Refresh interval is [Motion] by default. You can change it on the operation bar (see page [14](#page-13-0)).
- Refresh interval may change depending on the network condition, PC performance and what object you view.
- When displaying video (Motion JPEG), the camera allows up to 20 simultaneous accesses. When trying more than 20 accesses, the 21st user will see a gray screen. (Maximum 20 accesses for a Buffered Image page too.)
- If the video (Motion JPEG) display is limited (see page [47](#page-46-0)), the video will be changed to refreshing still images.
- To reduce the data traffic, the video can be automatically changed to refreshing still images (see page [47](#page-46-0)).
- To display the Single Camera page directly, add it to the [Favorites] on the web browser.
- Refresh interval may slow down depending on the network condition or the number of accessing users.
- When viewing a dark image, Color Night View mode automatically starts. The image will be brighter, but the refresh interval may slow down and image quality may decrease.

### <span id="page-10-0"></span>**Security Warning window**

To view a video (Motion JPEG), ActiveX® Controls must be installed. When trying to display a video for the first time, Security Warning window will be displayed. When using Windows 2000 or Windows XP, log in as an administrator to install it.

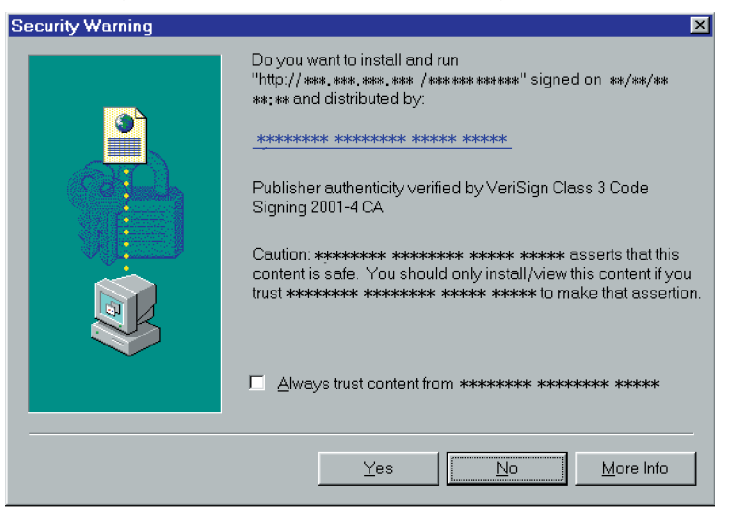

### **If you cannot install ActiveX Controls or you cannot see the video in the Internet Explorer**

- Click [Tools]  $\rightarrow$  [Internet Options]  $\rightarrow$  [Security] tab and click [Custom level] on the web browser.
	- (1) Check "Prompt" in "Download signed ActiveX Controls".
	- (2) Check "Enable" in "Run ActiveX Controls and plug-ins".
- ActiveX Controls can be installed from the file on the Setup CD-ROM.
	- (1) Restart the PC.
	- (2) Confirm that Internet Explorer is closed.
	- (3) Double-click"ocx\ActiveXInst.exe" on the Setup CD-ROM.

- Video may not be displayed quickly. Wait for a while.
- If you use a proxy server, set the web browser not to access the proxy server (see page [92\)](#page-91-1).
- In some corporate network environments a firewall may be used for security purposes. It is possible that this may prevent motion video from being displayed. In this situation we suggest:
	- Contact your network administrator.
	- Try using regularly refreshed images.

### <span id="page-11-0"></span>**1.2.1 Bringing the Clicked Point to Center (Crick to Center)**

When you click a certain point on the camera image, the point is centered on the image.

**1.** Move the cursor to the desired point.

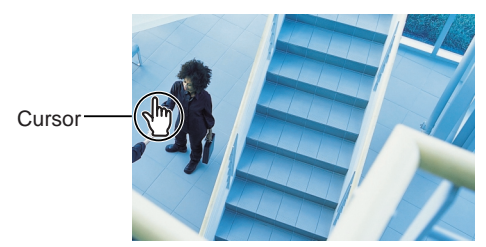

- **2.** Click it.
	- The clicked point is centered.
	- See page [15](#page-14-0) for the pan/tilt operation.

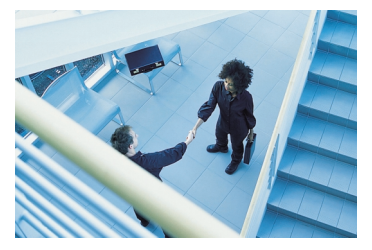

- When End Display appears on the operation bar, Click to Center does not work beyond the pan/tilt end (see page [14\)](#page-13-0).
- The clicked position may slightly miss the center depending on the lens direction.
- If a user is restricted to level 1 or 2 on the General User page (see page [45\)](#page-44-0), Click to Center does not work.

### <span id="page-12-0"></span>**1.2.2 Capturing a Still Image**

A still image can be saved on your PC.

- **1.** Operate pan/tilt and select a resolution to display an image.
- **2.** Click the capture image button.

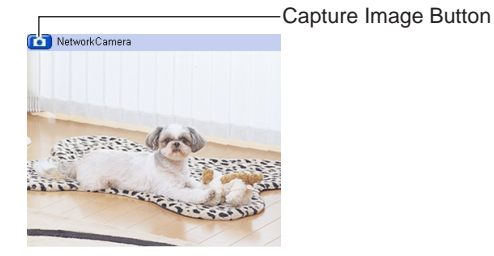

- The camera image opens in another window.
- **3.** Right-click the image, and select [Save Picture As...].

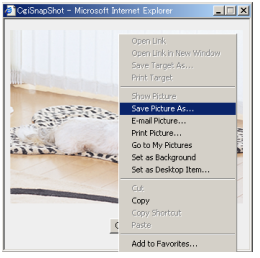

- Save as dialog box is displayed.
- **4.** Specify the location, and click [Save].
	- Camera image is saved at that location.
- **5.** Click [Close].

### <span id="page-13-0"></span>**1.2.3 Using Operation Bar**

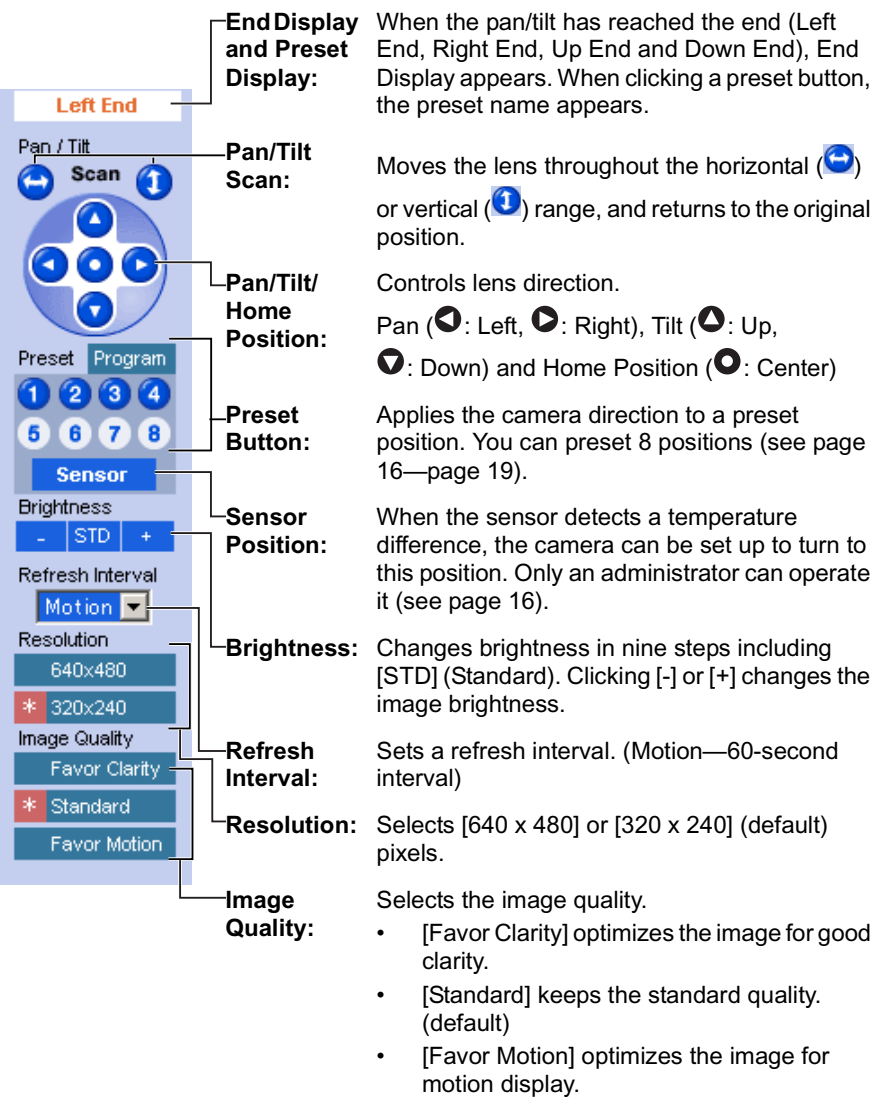

### **Note**

When the camera image is not displayed correctly, click [Refresh] at the tool bar on the web browser. The image will be refreshed.

### <span id="page-14-0"></span>**Pan/Tilt Operation**

Pan/tilt scan buttons automatically move the lens horizontally from -50 ° to +50 ° and vertically from -40 ° to +10 ° and return the lens to the original position. Each pan/tilt arrow moves the lens Up, Down, Right or Left, and the home position button moves it to the home position.

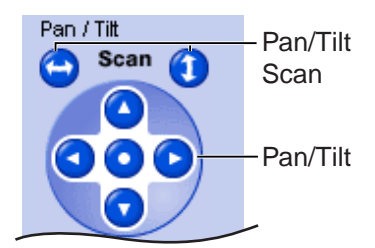

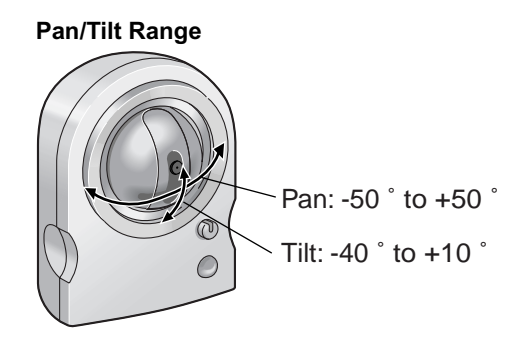

#### **Note**

Do not apply pressure to the pan/tilt portion of the camera. Any forced movement can damage the internal mechanism.

### <span id="page-15-0"></span>**1.2.4 Setting Home Position/Sensor Position/Preset Button**

The home position, sensor position and 8 preset buttons can be registered. Preset buttons (1—4) are registered 1: Upper Left, 2: Upper Right, 3: Lower Left and 4: Lower Right. These buttons can be changed (see page [19\)](#page-18-0).

- Registered buttons are shown in blue.
- Unregistered buttons are shown in white.

When clicking each button, the image switches to the home/sensor/preset position. When restarted, the camera takes a home position. If the Lens Position When Triggered setting is set (see page [59\)](#page-58-0), the camera takes a sensor position after the pyroelectric infrared sensor detects temperature differences.

### **Registering Home Position/Sensor Position**

- **1.** Click [Program].
	- [Program] switches to [Cancel]. Click [Cancel] to quit without saving changes.
- **2.** Pan and tilt the camera to a desired position.
- **3.** Click the home position button or the sensor position button.
- **4.** Click [Save].
	- The bar switches to the operation bar.
	- Clicking [Back] takes you back to the previous page.

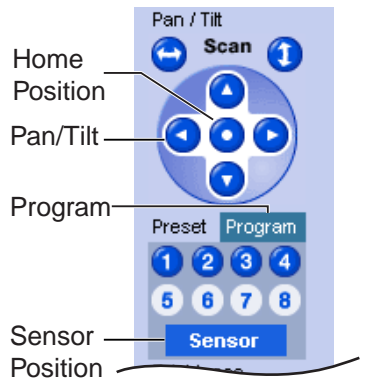

### **Registering a Preset Button**

- **1.** Click [Program].
	- [Program] switches to [Cancel]. Click [Cancel] to quit without saving changes.
- **2.** Pan and tilt the camera to a desired position.
- **3.** Click a preset button (1—8) to register. E.g.: Setting "Middle" for the preset 5.
- **4.** Enter the preset name.
	- Maximum 15 characters.
	- Enter ASCII characters (see page [96](#page-95-0)) or characters in each language. But [Space], ["], ['], [&], [<] and [>] are not available.
- **5.** Click [Save].
	- The bar switches to the operation bar.
	- Clicking [Back] takes you back to the previous page.

- When registering preset buttons, the camera also saves brightness and white balance settings.
- Only an administrator can register preset buttons.

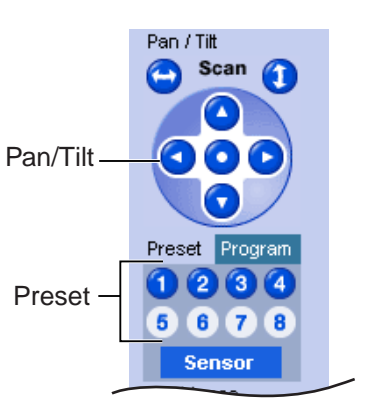

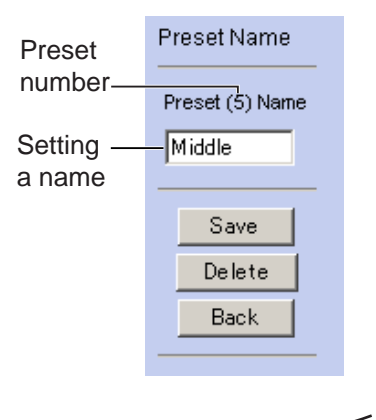

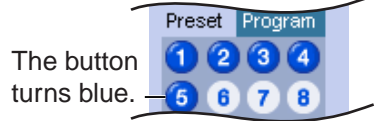

### **Viewing the Image**

- **1.** Click the home position, sensor position or registered preset button.
	- The camera takes each position, and the image is displayed.

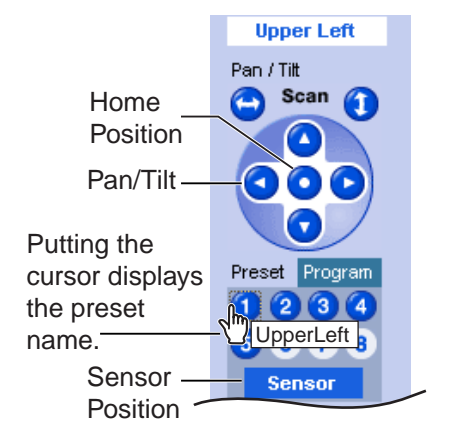

### <span id="page-18-0"></span>**Changing or Deleting the Settings**

- **1.** Click [Program].
	- [Program] switches to [Cancel]. Click [Cancel] to quit without saving changes.
- **2.** Pan and tilt the camera to a desired position.
- **3.** Click the home position, sensor position or a preset button (1—8).
- **4.** Click [Save] after setting the preset name or click [Delete].
	- The bar switches to the operation bar.
	- Clicking [Back] takes you back to the previous page.

### **Note**

The home position or the sensor position cannot be deleted, and these position names cannot be changed either.

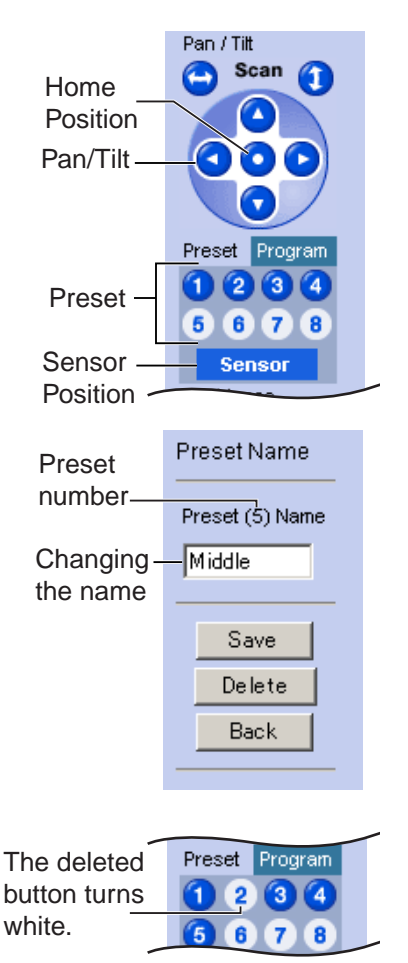

## <span id="page-19-0"></span>**1.3 Viewing Multi-Camera page**

To view multiple cameras on the Multi-Camera page, you need to configure each camera on the Multi-Camera Setup page (see page [49\)](#page-48-0).

- **1.** Access the camera (see page [8\)](#page-7-1).
	- The Top page is displayed.
- **2.** Click the [Multi] tab at the top of the page.

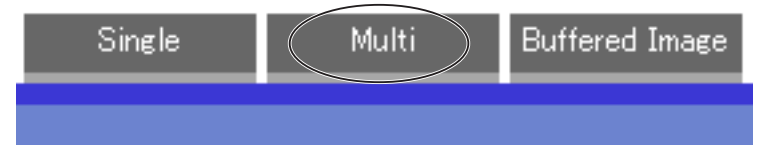

• Multi-Camera page can display up to 12 camera images.

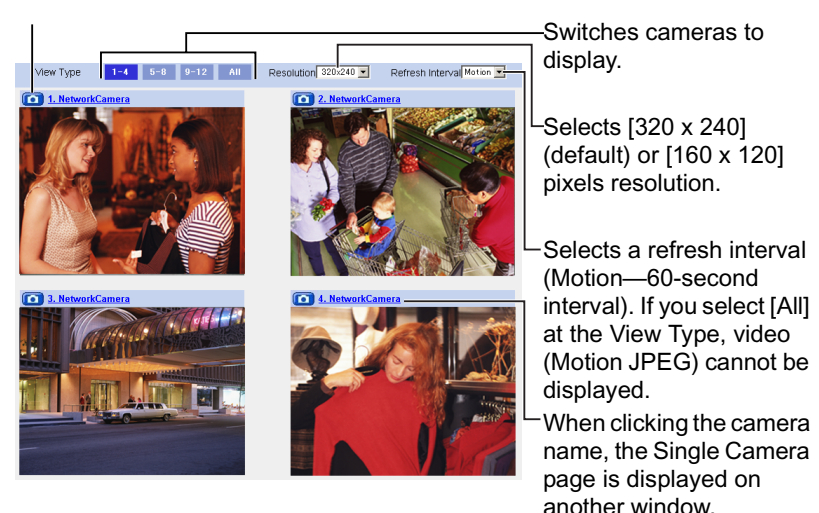

Capture Image Button (see page [13](#page-12-0))

**3.** Close the web browser.

- When selecting [All] at the View Type, all images are displayed in 160 x 120 pixels resolution.
- 640 x 480 pixels image cannot be displayed on the Multi-Camera page.
- When viewing video (Motion JPEG), we recommend using an Ethernet<sup>®</sup> switching hub instead of the repeater hub to prevent degradation in video display.
- Due to the network congestion or the number of accesses, the refresh interval may slow down.
- When the refresh interval is slow, restrict the bandwidth on the Network page (see page [31](#page-30-0)). The refresh interval may be improved.
- If the video (Motion JPEG) display is limited (see page [47\)](#page-46-0), the video will be changed to refreshing still images.
- To reduce the data traffic, the video (Motion JPEG) can be automatically changed to refreshing still images (see page [47](#page-46-0)).
- When viewing 4 cameras on the Multi-Camera page, you may need 3 to 4 Mbps bandwidth. If the bandwidth is not enough, the refresh interval may slow down.

### **When the image is not displayed on the Multi-Camera page**

- Confirm that the Internet IP address is specified for each camera and that each camera is connected to the Internet. For Internet access, local IP addresses (192.168.xxx.xxx) cannot be used.
- Confirm the settings on the Multi-Camera Setup page (see page [49\)](#page-48-0).
- Confirm that the web browser is not accessing the proxy server (see page [92](#page-91-1)).

### **How to save a still image to your PC**

#### **On the Single Camera or Multi-Camera page**

• A still image can be saved using the capture image button (see page [13\)](#page-12-0).

### **On the Buffered Image page**

• A still image can be saved on the Buffered Image page, if you are not playing images on it. Put the cursor on the image, and right-click it. Then select [Save Picture As...].

### **When setting [Do not permit unregistered users] on the Security: Administrator page**

- An authentication window is displayed in camera access. Enter the administrator's or the general user's user name and password.
- When you view the images on the Multi-Camera page, all authentication windows of the configured cameras are displayed. Enter the administrator's or the general user's user name and password registered for each camera.

## <span id="page-21-0"></span>**1.4 Viewing Buffered Image page**

To buffer the images on the internal memory, you need to set up image transfer settings (see page [51](#page-50-0) or page [58](#page-57-0)). You can view buffered images on this Buffered Image page.

- **1.** Access the camera (see page [8\)](#page-7-1).
	- The Top page is displayed.
- **2.** Click the [Buffered Image] tab at the top of the page.

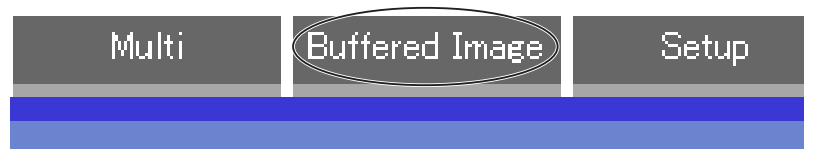

**3.** Click the trigger number.

The trigger number is displayed (see page [51](#page-50-0) or page [58](#page-57-0)).

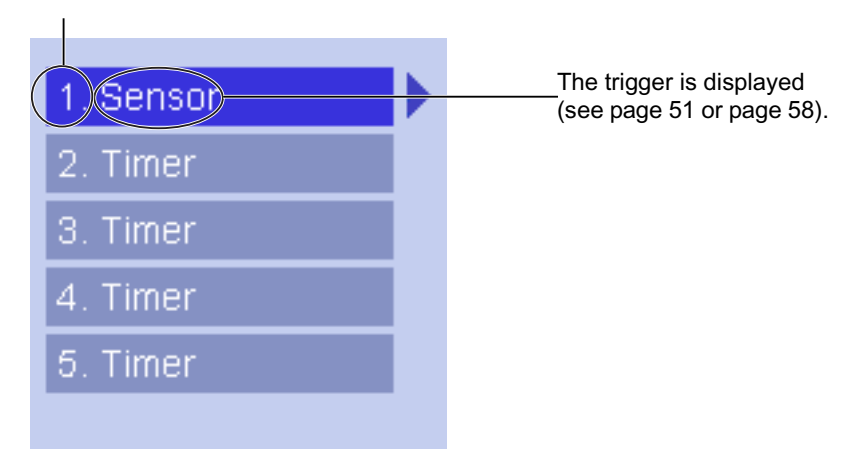

**4.** Display images clicking buttons below.

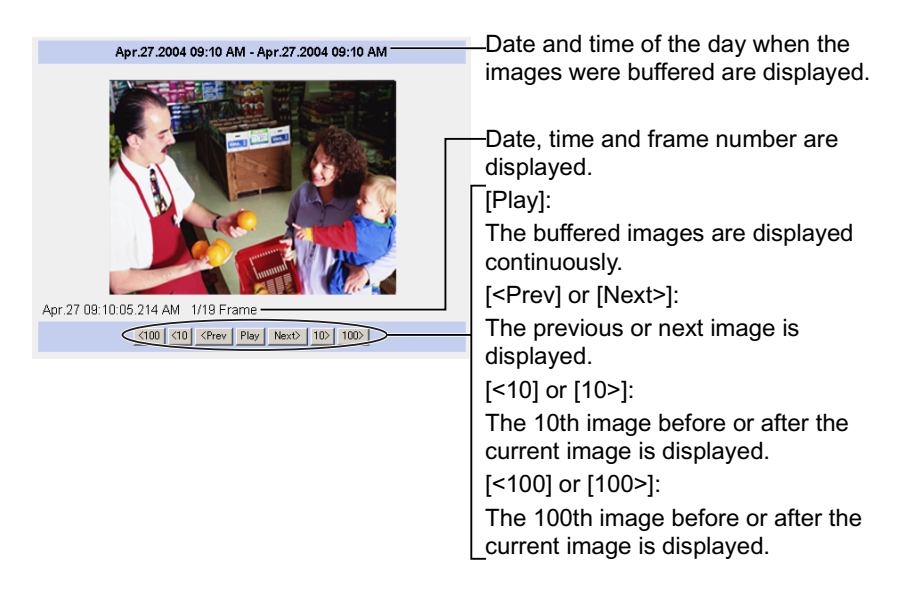

### **Notes**

- Date, Time and frame number are not displayed in play mode.
- Maximum number of buffered images change depending on resolution, image quality and what object the camera buffers. At the 320 x 240 pixels resolution and the standard quality, the camera buffers about 250 frames (see page [97\)](#page-96-0). (If 3 trigger settings are enabled, the internal memory capacity is divided into 3 sections. In this case, each trigger can buffer about 80 frames.)

### <span id="page-22-0"></span>**1.4.1 Deleting Buffered Images**

When restarting the camera (see page [72\)](#page-71-1), all buffered images are deleted. If you intend to delete images for each transfer condition, click [Delete Buffered Images] on the Image Buffer/Transfer page (see page [51](#page-50-0) or page [58](#page-57-0)).

- When you change settings (except for Enable/Disable settings) on the Image Buffer/Transfer page, the buffered images only for that trigger will be deleted.
- The following operations also delete all buffered images.
	- Turning off the camera.
	- Saving the Date and Time page.
	- Restarting, updating firmware or resetting the camera to factory default.
	- Changing the Enable/Disable settings of Image Buffer/Transfer (see page [51](#page-50-0) or page [58\)](#page-57-0).

## <span id="page-23-0"></span>**1.5 Viewing Still Images on Your Mobile Phone**

You can view still images over the Internet from a compatible mobile phone. Enter "**http://IP address (or URL):Port Number/mobile**" on a mobile phone and press [OK].

• When the port number is set to 80 (default), it is not required.

E.g. http://192.168.0.253:50000/mobile (or XXXXX.viewnetcam.com:50000/mobile)

- When an authentication window is displayed, enter the administrator's or the general user's user name and password.
- A still image is displayed. (Video [Motion JPEG] cannot be displayed.)

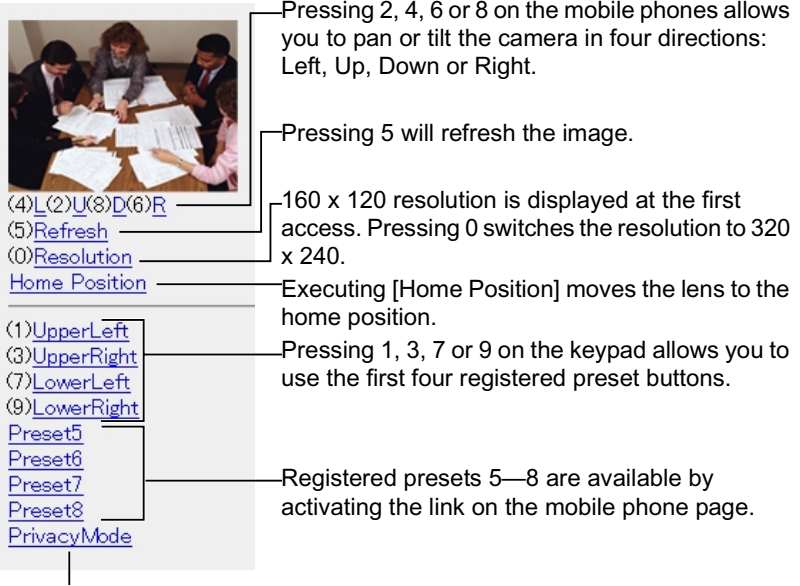

If you execute [Privacy Mode] here, the camera switches to privacy mode. To disable it, access the camera again and execute [Disable Privacy Mode] (see page [70\)](#page-69-0).

Privacy Mode

Privacy Mode is enabled. Do you wish to disable?

Disable Privacy Mode

#### **Notes**

- If the image is not displayed properly, try the following 2 URLs.
	- 1. **http:// IP address(or URL):Port Number/mobileh** for HTML. (or XXXXX.viewnetcam.com:50000/mobileh)
	- 2. **http:// IP address(or URL):Port Number/mobilex** for XHTML. (or XXXXX.viewnetcam.com:50000/mobilex)
- Only an administrator can control privacy mode.
- In privacy mode, sensor and timer image buffer/transfer features also are stopped.
- When executing [Privacy Mode] while setting [Allowing unregistered users] on the Security: Administrator page (see page [41](#page-40-0)), an authentication window is displayed. Log in to the camera as an administrator.
- If the users are restricted to level 1 or 2 on the General User page (see page [45](#page-44-0)), the users do not see some kinds of buttons.
- When pan/tilt reaches the end, the keypad number and character disappear. E.g.: The pan reaches the left end.

 $(4)$ L $(2)$ U $(8)$ D $(6)$ R "(4)L" disappears.  $(2)$ U $(8)$ D $(6)$ R

- Some mobile phones are not compatible with Panasonic Network Cameras. Some phones may allow viewing only on port 80, and some may not support password authentication. See the Panasonic Network Camera support website at **http://panasonic.co.jp/pcc/products/en/netwkcam/** for a mobile phone model list, and the compatibility level which has been verified with the Panasonic Network Camera.
- Some mobile phones display images not at the specified resolution but at a decreased size.

### **Stopping E-mail Transfer by the Mobile Phone Operation**

Executing privacy mode on a mobile phone operation can stop E-mail transfer.

- **1.** Access the camera from a mobile phone (see page [24](#page-23-0)) and log in to the camera as an administrator.
- **2.** Execute [Privacy Mode] (see page [24\)](#page-23-0).
	- The camera switches to privacy mode and stops E-mail transfer (Image Buffer/Transfer).

## <span id="page-25-0"></span>**2 Various Camera Features**

## <span id="page-25-1"></span>**2.1 Using Camera Features**

**1.** Access the camera (see page [8\)](#page-7-1).

- When [Allowing unregistered users] is set on the Security: Administrator page, click [login] button and log in as an administrator.
- When users other than an administrator are accessing the camera, the [Setup] and [Maintenance] tabs are not displayed.
- The Top page is displayed.
- **2.** Click [Setup] tab at the top of the page.

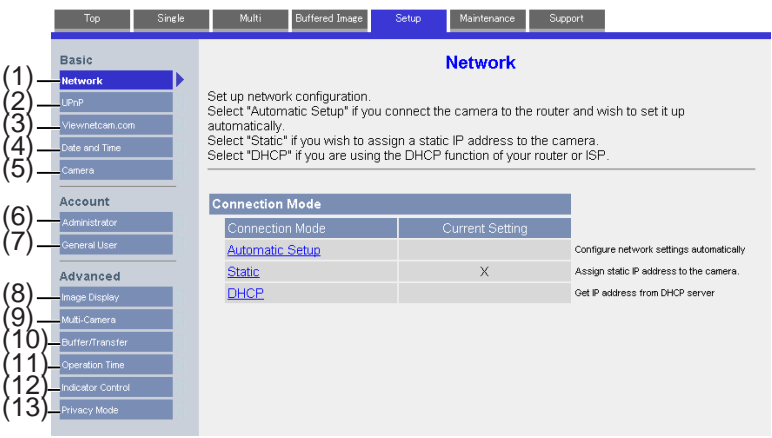

#### **Basic**

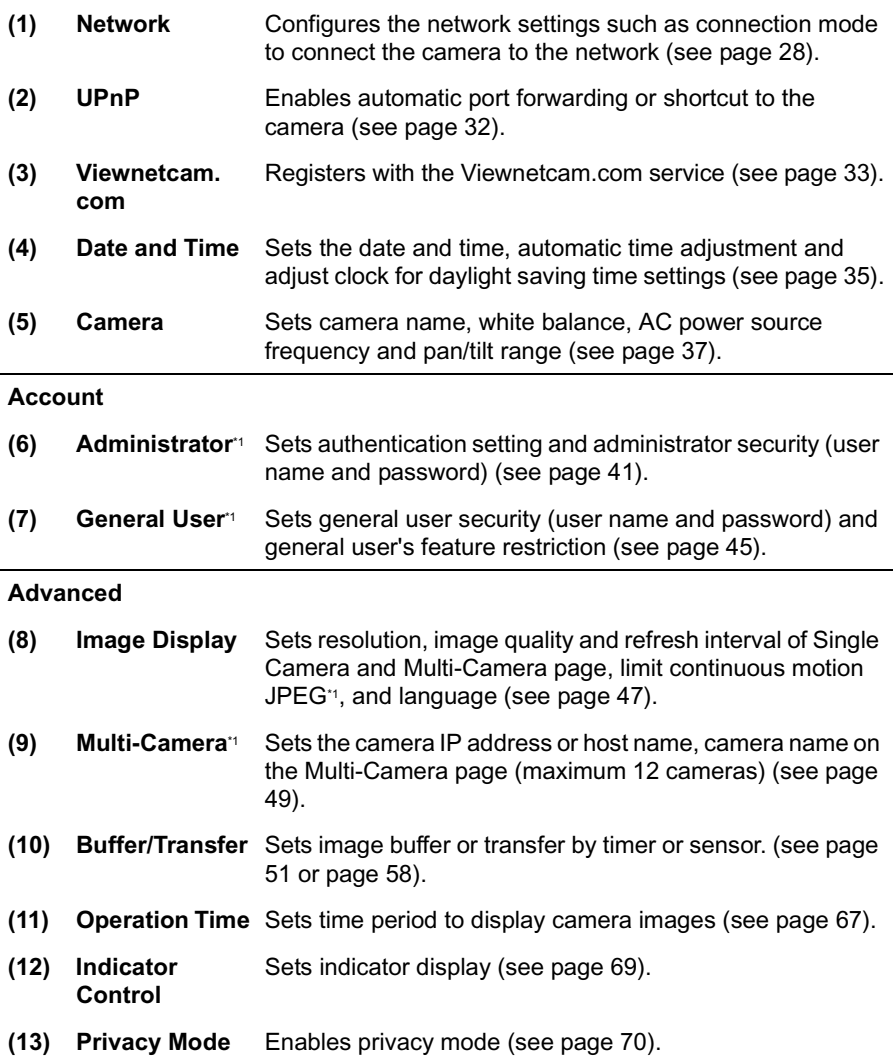

\*1 If you change [Administrator], [General User], [Limit Continuous Motion JPEG] or [Multi-Camera Setup page] settings, changes will not be applied to the video (Motion JPEG) viewers. Restart the camera to make changes applied to all video viewers.

## <span id="page-27-0"></span>**2.2 Connecting the Camera to Your Network**

The Network page offers three options to configure the camera.

- [Automatic Setup] automatically assigns an unused IP address to the camera, and uses UPnP (Universal Plug and Play) to configure your router.
- [Static] allows the user to use a specific IP address.
- [DHCP] is offered for ISPs who require this option.
- **1.** Click [Network] on the Setup page.
- **2.** Select a connection mode.

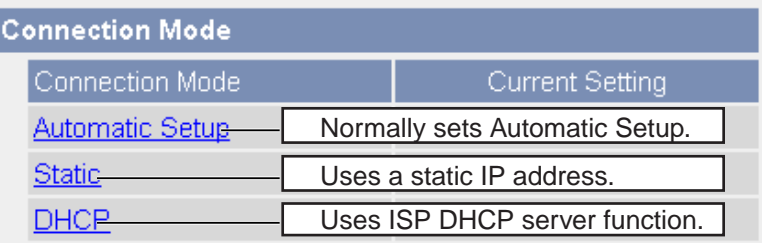

- Each page is displayed (see page [28—](#page-27-1)page [29](#page-28-0)).
- <span id="page-27-1"></span>**3.** Enter each parameter in the proper data field.

### **Automatic Setup**

The camera automatically obtains the network settings (subnet mask, default gateway and DNS server address) utilizing a DHCP feature on the router. The camera also automatically searches the unused IP address on your network. If you select [Yes] at the Allow Access from the Internet, the camera automatically enables port forwarding by using UPnP. In this case, the camera automatically searches the unused port number on your network in the order from 50000 to 50050.

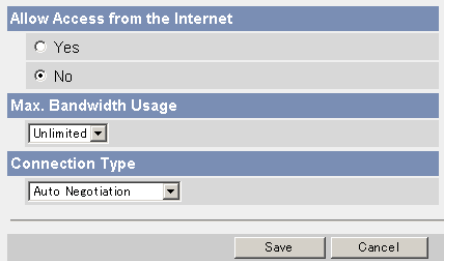

• Clicking [Cancel] takes you back to the previous page without saving changes.

#### <span id="page-28-0"></span>**DHCP Setup Static Setup**

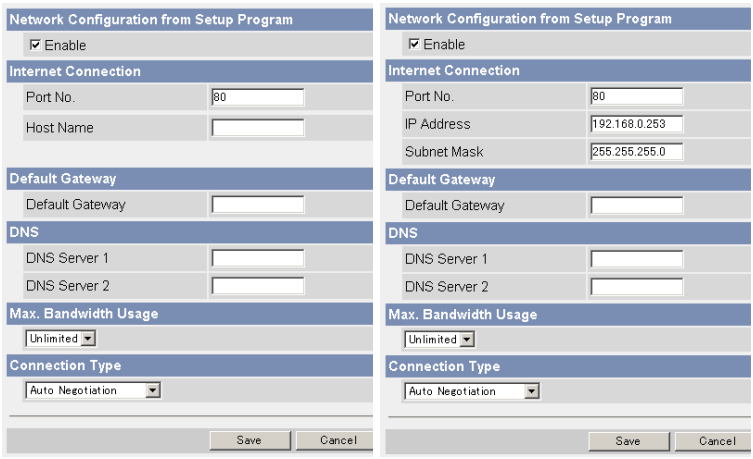

- Clicking [Cancel] takes you back to the previous page without saving changes.
- **4.** Click [Save] when finished.
	- New settings are saved.
	- When finished, the following page is displayed.

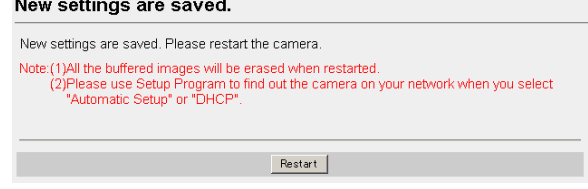

### **Note**

The current network settings are shown on the Status page in the Maintenance section (see page [72\)](#page-71-0).

- **5.** Click [Restart].
	- The camera restarts, and the Top page is displayed.

#### **Note**

When you do not know the camera IP address while setting [Automatic Setup] or [DHCP Setup], you can search the camera IP address by using the Setup Program (see page [90\)](#page-89-0).

[For assistance, please call: 1-800-272-7033] 29

<span id="page-29-1"></span><span id="page-29-0"></span>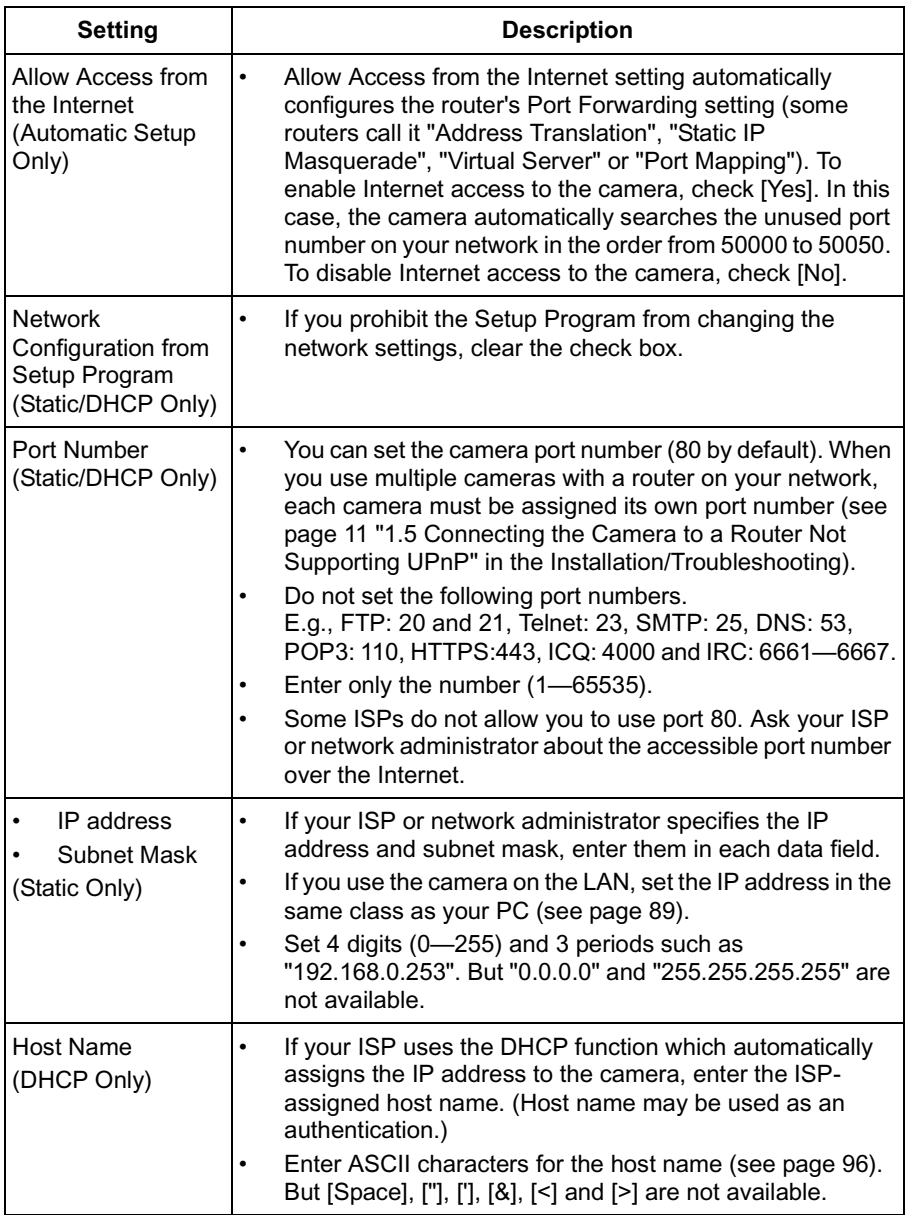

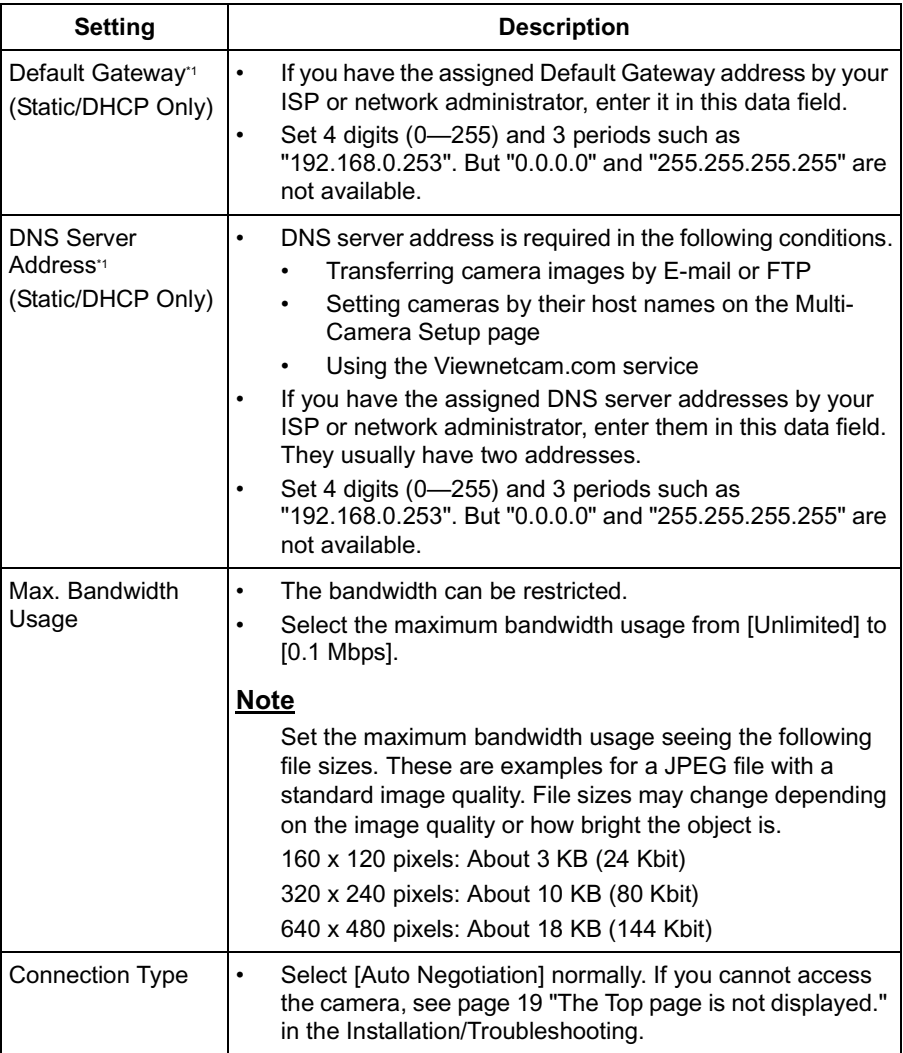

<span id="page-30-0"></span>\*1 If you automatically obtain the IP address from the DHCP server, you do not need to set it.

## <span id="page-31-0"></span>**2.3 Using UPnP (Universal Plug and Play)**

UPnP can automatically configure your router to be accessed from the Internet. In order to use this feature, your router needs to support this feature and it must be enabled. Most router manufacturers disable this feature as the default setting. See **http://panasonic.co.jp/pcc/products/en/netwkcam/technic/rtr\_setup** for details and see your router manual for how to enable UPnP. After the UPnP is enabled on the router, set [Enable] for auto port forwarding.

- **1.** Click [UPnP] on the Setup page.
- **2.** Set up UPnP.

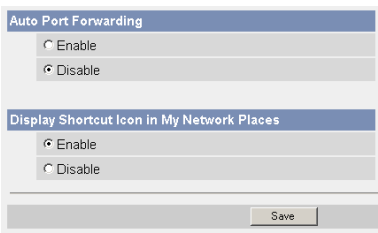

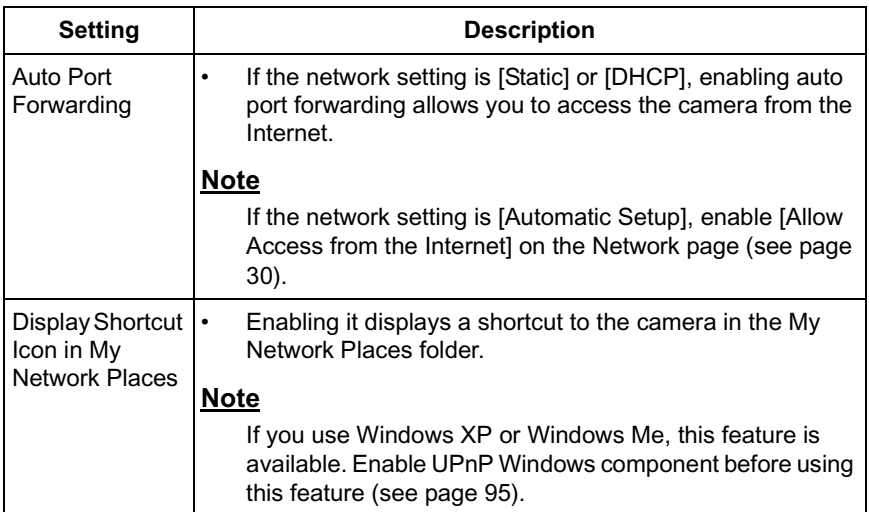

- **3.** Click [Save] when finished.
	- New settings are saved.
	- When finished, "Success!" is displayed.
- **4.** Click [Go to UPnP page].
	- The UPnP page is displayed.

### <span id="page-32-0"></span>**2.4 Registering with the Viewnetcam.com service**

Viewnetcam.com is a free service (dynamic DNS service) that allows you to assign an easy to remember name to the camera, similar to your favorite web site. Viewnetcam.com also allows you to easily access the camera, even when your ISP changes the IP address. Panasonic Communications recommends you to register with it for the Internet access to the camera. See **http://www.viewnetcam.com** for details about the Viewnetcam.com service.

- **1.** Click [Viewnetcam.com] on the Setup page.
- **2.** Check [Enable].

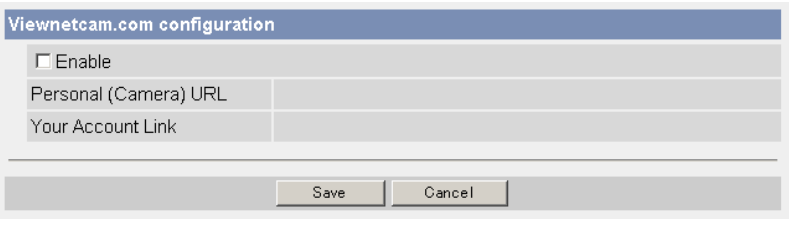

• Clicking [Cancel] cancels your settings without saving changes.

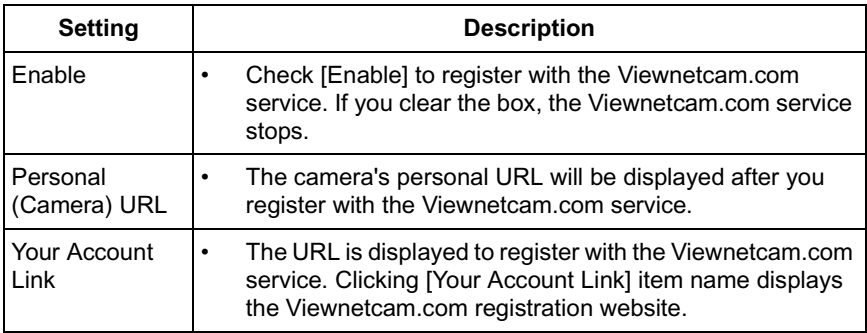

- **3.** Click [Save] when finished.
	- New settings are saved.
	- When finished, "Success!" is displayed.
- **4.** Click [Go to Viewnetcam.com page].
	- The Viewnetcam.com page is displayed.
- **5.** Click [Your Account Link].
	- The Viewnetcam.com registration website is displayed.

#### **Notes**

- When the Viewnetcam.com registration website is not displayed, confirm that the URL is displayed in the right column of the Your Account Link. If the URL is not displayed, follow the procedures below.
	- 1. Wait for a while, and click [Refresh] on the web browser.
	- 2. Confirm that your network (your PC and camera) is connected to the Internet.
- Personal (Camera) URL is available after you registered with the Viewnetcam.com service.
- If port forwarding is not enabled or your network is not connected to the Internet, the Viewnetcam.com service is not available.
- **6.** Register with the Viewnetcam.com service following the website.
	- The Viewnetcam.com page is displayed.
- **7.** Access the camera with a registered URL from the Internet (see page [8](#page-7-1)).
	- When the Top page is displayed, the Viewnetcam.com registration is complete.

- It may take a maximum of 30 minutes for the registered URL to work.
- If "Expired" is displayed at the Personal (Camera) URL on the Viewnetcam.com page or at the Camera URL in the DDNS on the Status page, restart the camera. After that, confirm that your registered URL is displayed on their pages.

## <span id="page-34-0"></span>**2.5 Setting Date and Time**

The Date and Time page allows you to set date and time. Date and time are used for image buffer/transfer, operation time and time stamps on the buffered image.

### **Note**

Saving the date and time settings deletes all buffered images.

- **1.** Click [Date and Time] on the Setup page.
- **2.** Set each parameter.

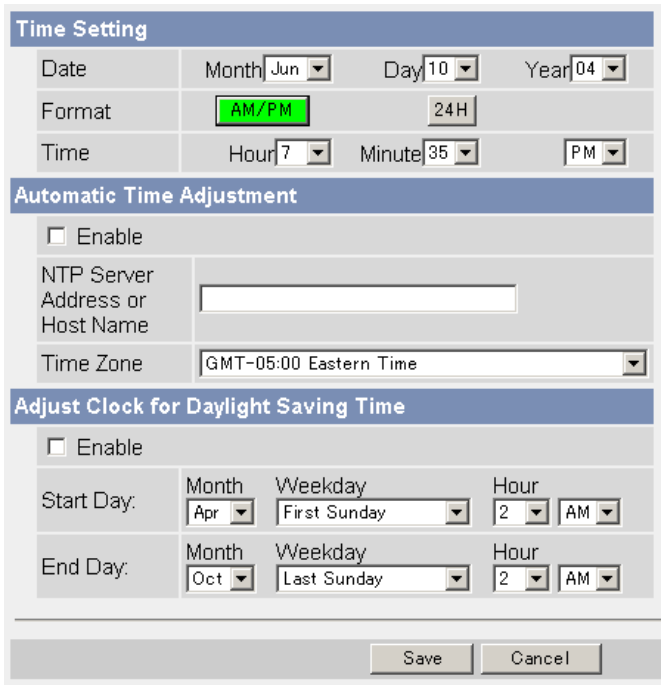

• Clicking [Cancel] cancels your settings without saving changes.

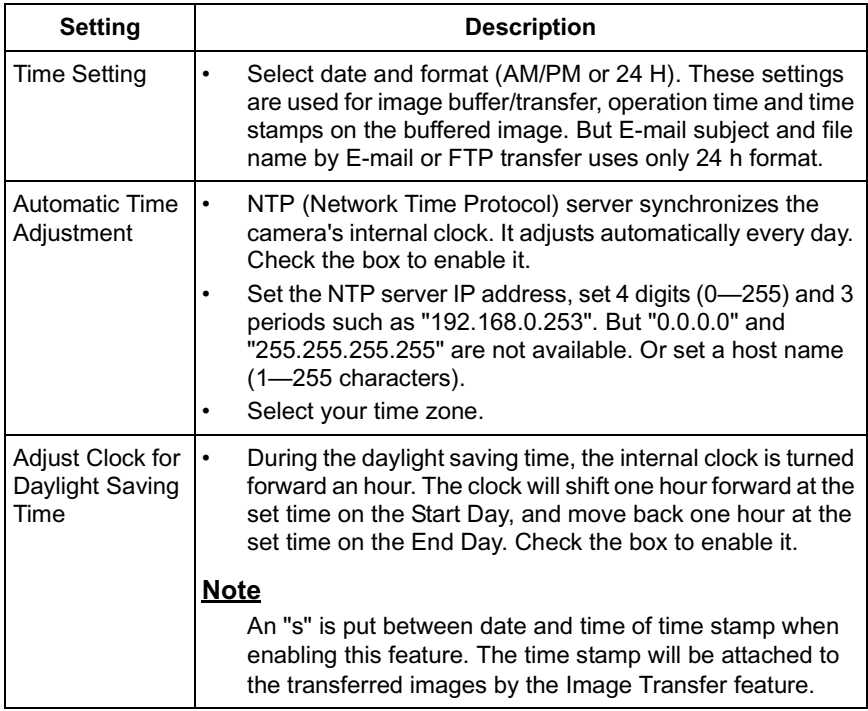

- **3.** Click [Save] when finished.
	- New settings are saved.
	- When finished, "Success!" is displayed.
- **4.** Click [Go to Date and Time page].
	- The Date and Time page is displayed.

### **Note**

Date and time settings are subject to change due to the temperature. Date and time settings may lose about 1 minute per month in 25 °C (77 °F). They may lose more minutes in colder or hotter places. Confirm the date and time settings once a month.
## <span id="page-36-0"></span>**2.6 Changing Camera Settings**

The Camera page allows you to set the camera name, white balance, AC power source frequency and pan/tilt range.

- **1.** Click [Camera] on the Setup page.
- **2.** Set each parameter.

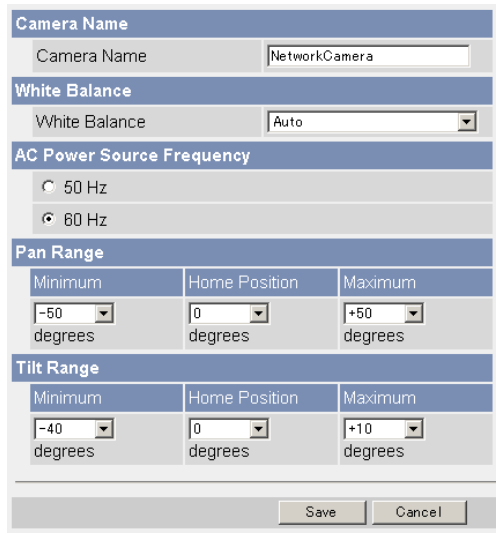

• Clicking [Cancel] cancels your settings without saving changes.

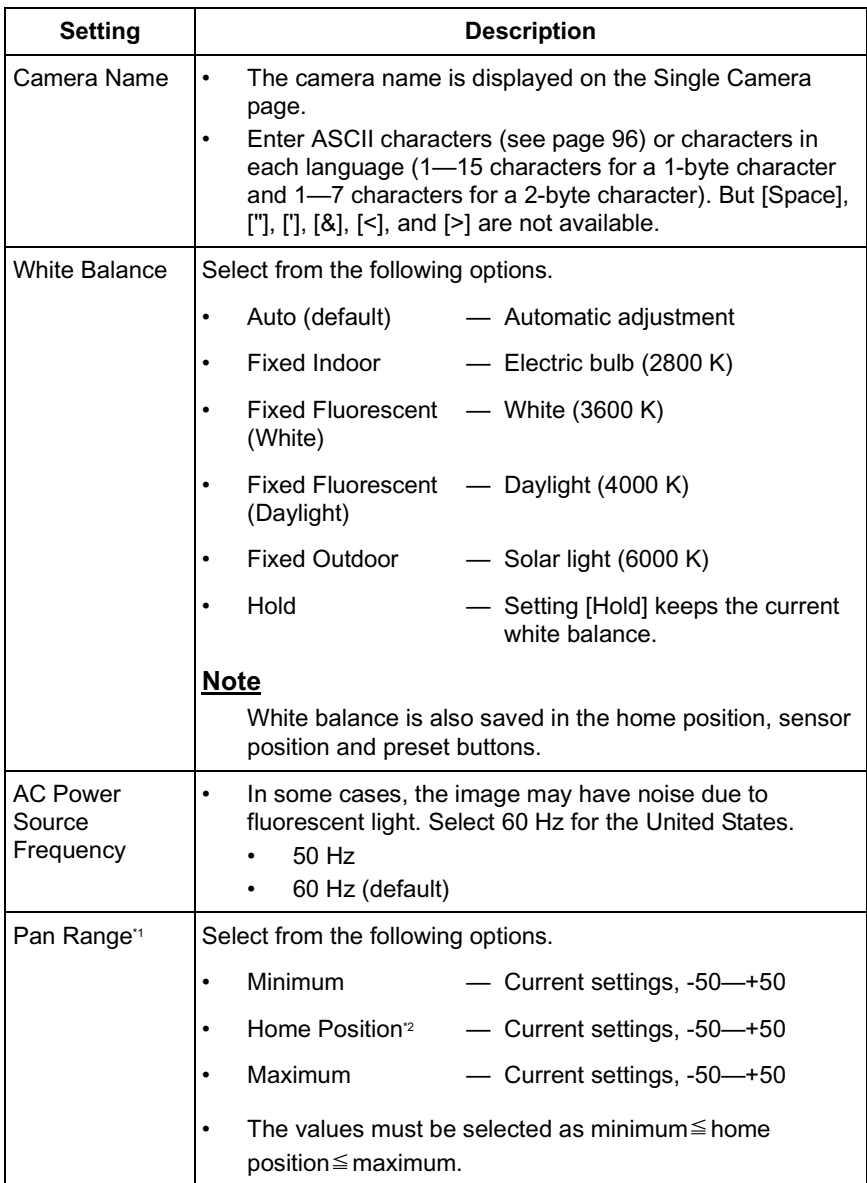

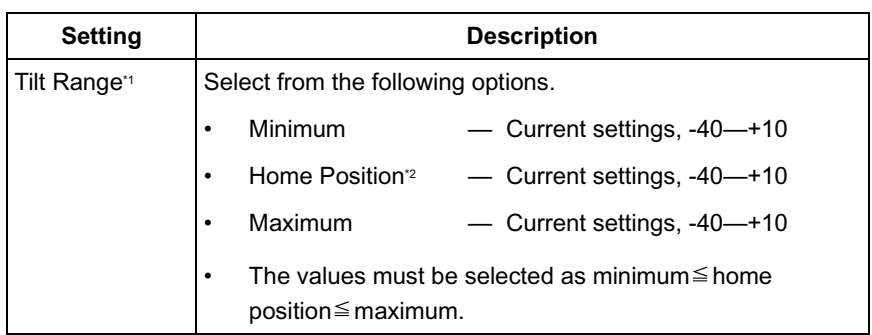

- \*1 See page [40](#page-39-0) for details about pan/tilt range settings.
- <sup>2</sup> These home position settings are displayed as you set on page [16](#page-15-0).
- **3.** Click [Save] when finished.
	- New settings are saved. If the home position is changed, the camera turns to the home position.
	- When finished, "Success!" is displayed.
- **4.** Click [Go to Camera page].
	- The Camera page is displayed.

### <span id="page-39-0"></span>**Specifying Pan/Tilt Range**

- **1.** Access the camera (see page [8\)](#page-7-0), and click [Single] at the top of the Top page.
- **2.** Open another web browser, and display the Camera page (see page [37\)](#page-36-0).
- **3.** Align the Single Camera page and the Camera page side to side.

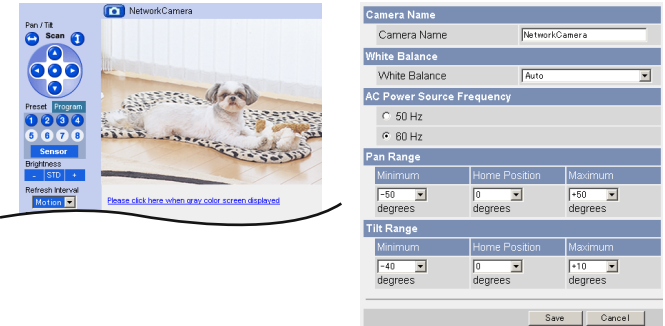

- **4.** Set the pan/tilt range.
	- Selecting [Current Settings] displays the current angle of the camera. Select each value while adjusting the pan/tilt on the Single Camera page.

#### **Note**

The values must be selected as minimum  $\leq$  home position  $\leq$  maximum.

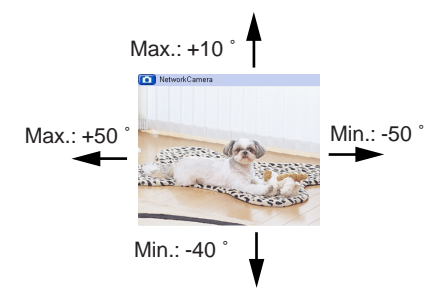

- **5.** Click [Save] on the Camera page.
	- New settings are saved. The camera turns to the home position.

### <span id="page-40-0"></span>**2.7 Changing Authentication Setting and Administrator User Name and Password**

The Security: Administrator page allows you to change authentication, administrator user name and password. The authentication window is displayed, and allows the registered users to access the camera.

#### **Notes**

- If you access the camera for the first time, the window to set administrator user name and password is displayed. Make a note of the user name and password so that you will not forget them.
- The user name and password should be secured at your own responsibility. Pay attention to the following points.
	- Set the user name and password as many characters as possible.
	- Change the password regularly.
- **1.** Click [Administrator] on the Setup page.
- **2.** Set each parameter.

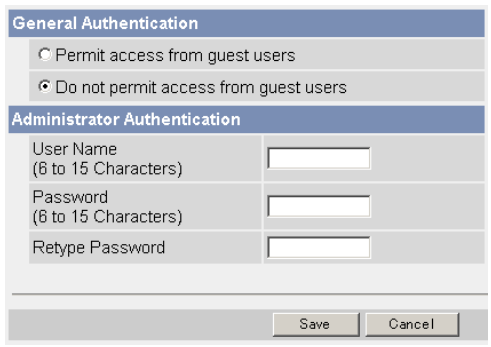

• Clicking [Cancel] cancels your settings without saving changes.

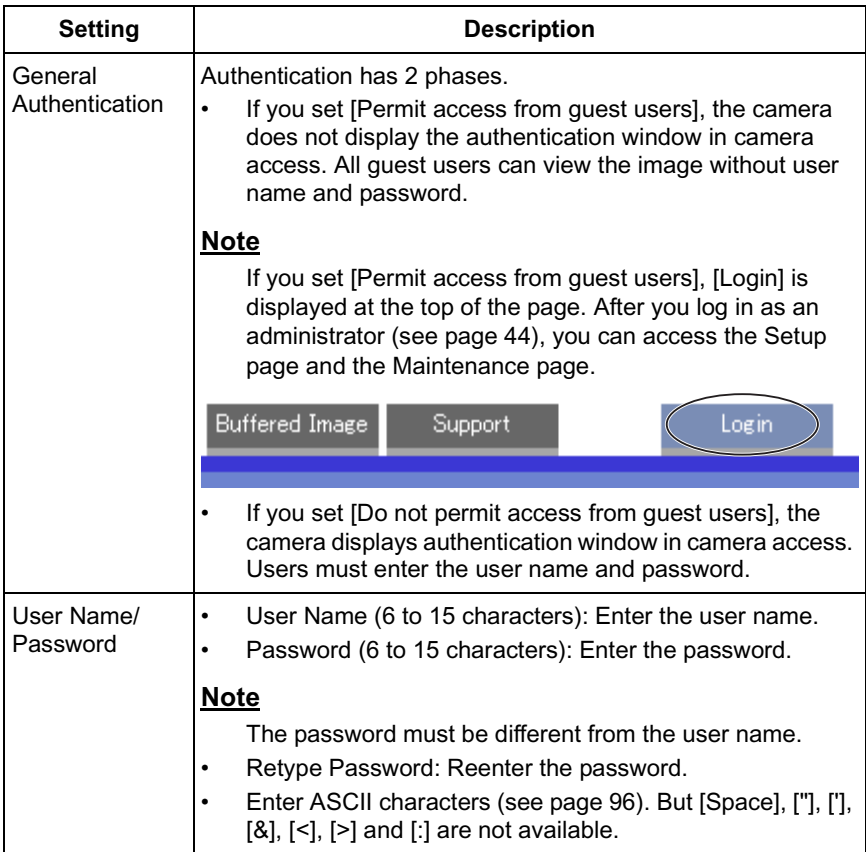

### **Note**

When users other than an administrator are accessing the camera, [Setup] and [Maintenance] tab will not be displayed.

- **3.** Click [Save] when finished.
	- New settings are saved.
	- When finished, "Success!" is displayed.
- **4.** Click [Go to Security: Administrator page].
	- The Security: Administrator page is displayed.

#### **Notes**

When the user name and password have been changed, the camera displays an authentication window. Enter the user name and password, and click [OK].

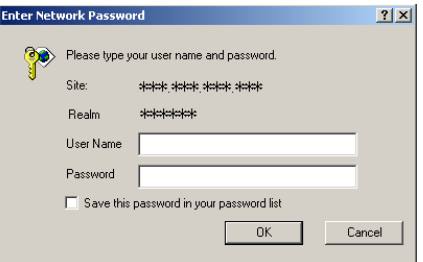

### **Administrator/General Users/Guest Users**

The camera has 3 user levels (administrator, general users and guest users).

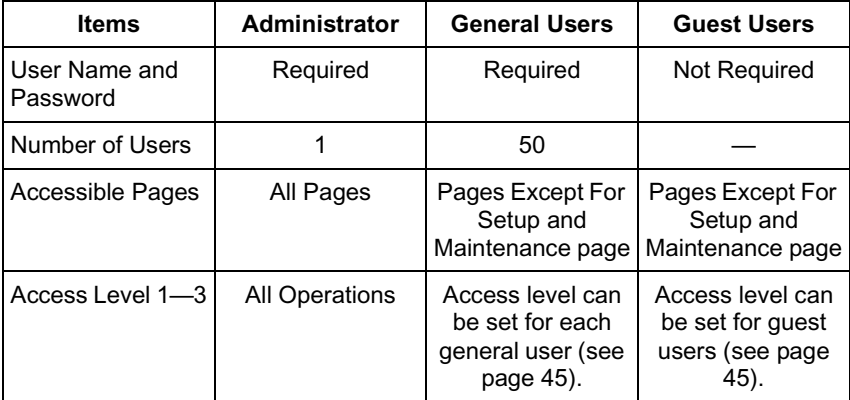

#### **Note**

Guest users mean unregistered users. Set [Permit access from guest users] on the Security: Administrator page (see page [41\)](#page-40-0).

### <span id="page-43-0"></span>**2.8 Logging in to the Camera**

If you set [Permit access from guest users] on the Security: Administrator page, [Login] is displayed at the top of the page. After you log in as an administrator, you can access the Setup page and the Maintenance page.

**1.** Click [Login] at the top of the page.

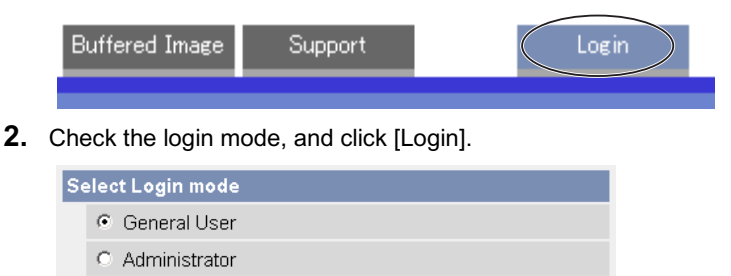

#### **Note**

The authentication window is displayed. Enter the user name and password.

Login

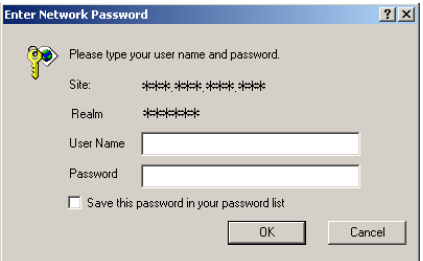

- **3.** Enter the user name and password, and click [OK].
	- You can log in to the camera.

### <span id="page-44-0"></span>**2.9 Creating, Modifying or Deleting General Users**

The General User page allows you to create, modify or delete general users. Up to 50 general users can be registered. The access level is set for each general user. If you set [Permit access from guest users] on the Security: Administrator page, the access level can be set for guest users.

- **1.** Click [General Users] on the Setup page.
- **2.** If you create a general user, click [Create].
	- When setting [Do not permit access from guest users]
- When setting [Permit access from guest users]

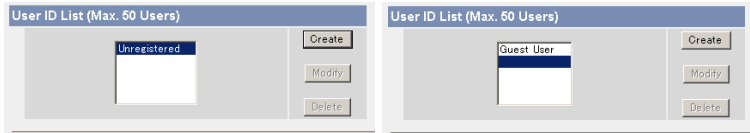

- If you change the settings of general users or guest users, select their name and click [Modify]. The modification page is displayed.
- If you delete a general user, select the name and click [Delete]. The confirmation page is displayed.
- **3.** Set each parameter.
	-

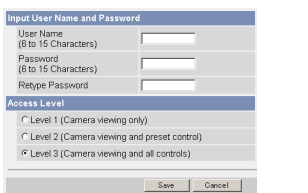

Settings for a general user • Settings for quest users

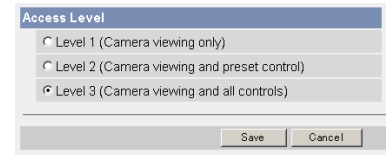

• Clicking [Cancel] takes you back to the previous page without saving changes.

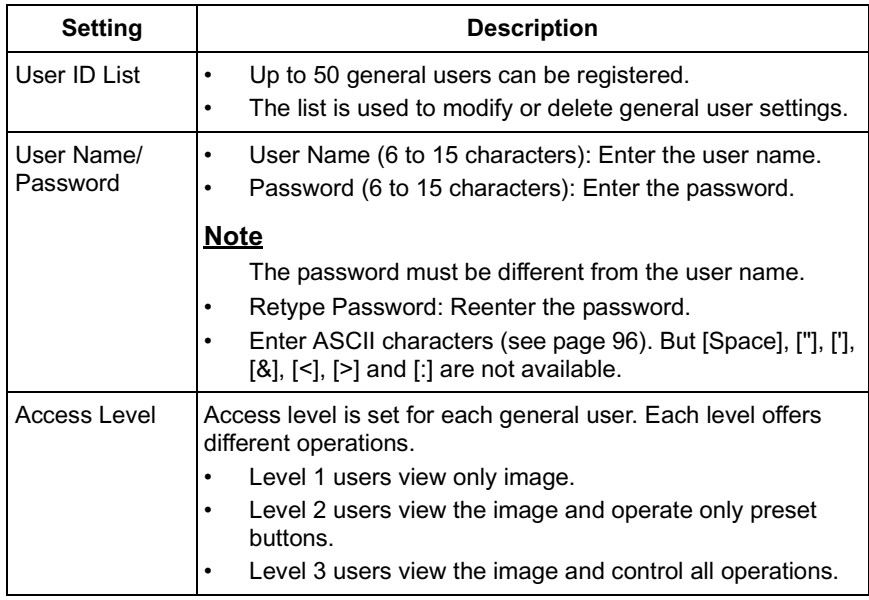

- **4.** Click [Save] when finished.
	- New settings are saved.
	- When finished, "Success!" is displayed.
- **5.** Click [Go to General User page].

### **2.10 Changing Initial Settings on the Single Camera page or the Multi-Camera page**

The Image Display page allows you to change initial settings (display settings when a user accesses the camera) of image resolution, image quality and refresh interval. Motion JPEG display time can be set here.

- **1.** Click [Image Display] at the top of the page.
- **2.** Set each parameter.

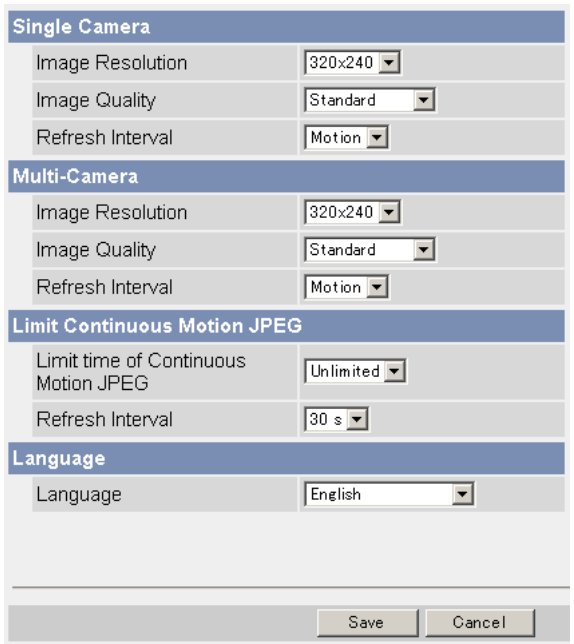

• Clicking [Cancel] cancels your settings without saving changes.

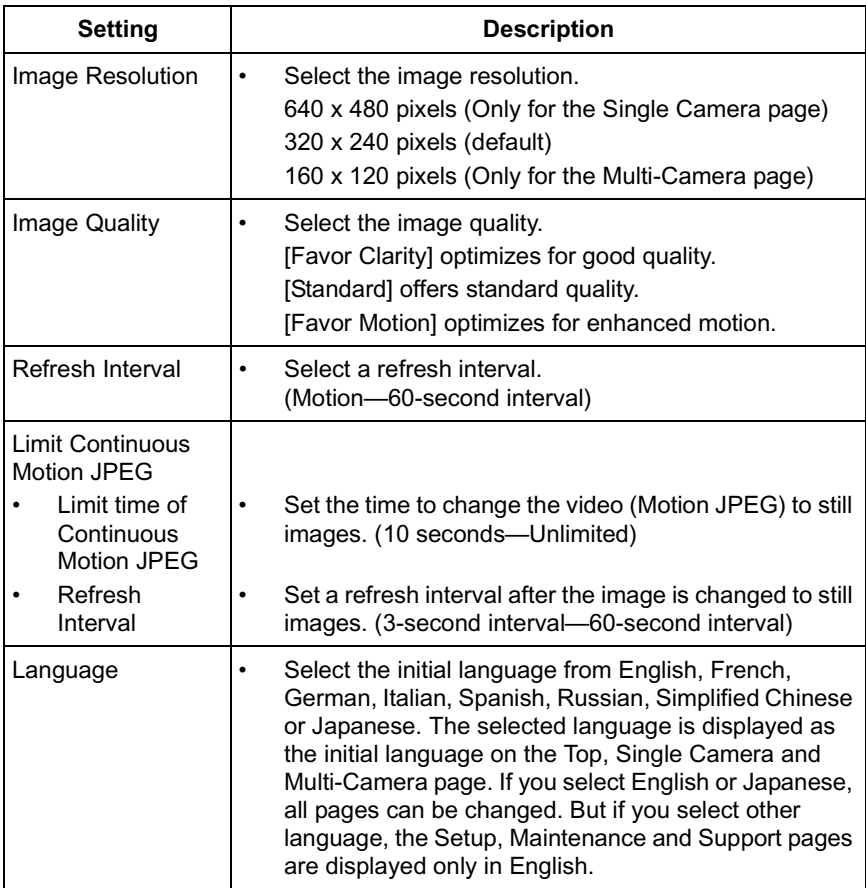

- **3.** Click [Save] when finished.
	- New settings are saved.
	- When finished, "Success!" is displayed.
- **4.** Click [Go to Image Display page].
	- The Image Display page is displayed.

## **2.11 Configuring Multiple Cameras**

The Multi-Camera Setup page allows you to configure the camera IP addresses and camera names to view multiple images on the Multi-Camera page. These configurations are required to use the Multi-Camera page.

- **1.** Click [Multi-Camera] on the Setup page.
- **2.** Click [Add].

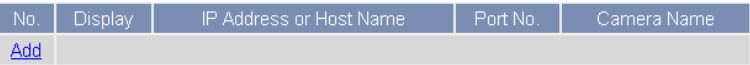

#### **Notes**

- If you click the camera number, the modification page is displayed. The camera setting can be modified or deleted on it.
- If you configured multiple cameras, you can change the camera number. Select the number, and click [Move].

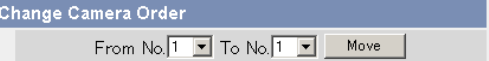

**3.** Set each parameter.

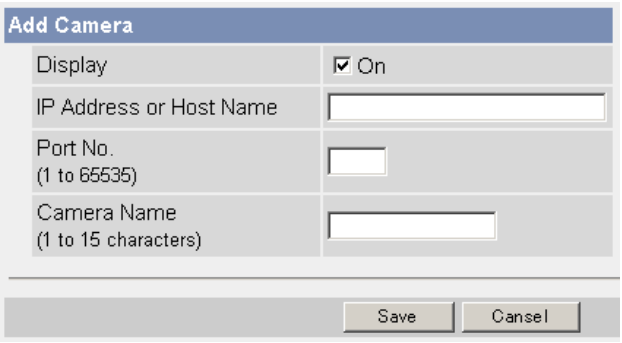

• Clicking [Cancel] cancels your settings without saving changes.

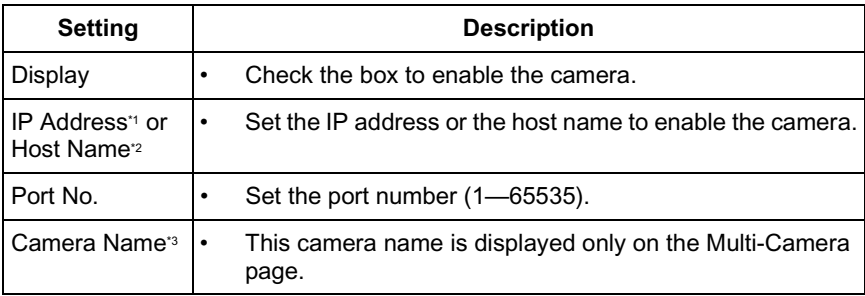

- $*1$  Set 4 digits (0-255) and 3 periods such as "192.168.0.253". But "0.0.0.0" and "255.255.255.255" are not available.
- <sup>2</sup> Enter ASCII characters for the host name (see page [96\)](#page-95-0). But [Space], ["], ['], [#], [&], [%], [=], [+], [?], [<] and [>] are not available. Enter 1—255 characters.
- <sup>3</sup> Enter ASCII characters (see page [96\)](#page-95-0) or characters in each language (1–15) characters for a 1-byte character and 1—7 characters for a 2-byte character). But [Space], ["], ['], [#], [&], [%], [=], [+], [?], [<], and [>] are not available.

#### **Notes**

- Set the private IP address and port number for the camera on the same LAN.
- If you access the camera from the Internet, set the host name (or the global IP address) and port number.
- **4.** Click [Save] when finished.
	- New settings are saved.
	- The Multi-Camera Setup page is displayed.

## <span id="page-50-0"></span>**2.12 Buffering or Transferring Images by Timer**

The Image Buffer/Transfer page allows you to enable image buffer/transfer by Email or FTP.

- **1.** Click [Buffer/Transfer] on the Setup page.
- **2.** Click [No.] to enable buffer/transfer.

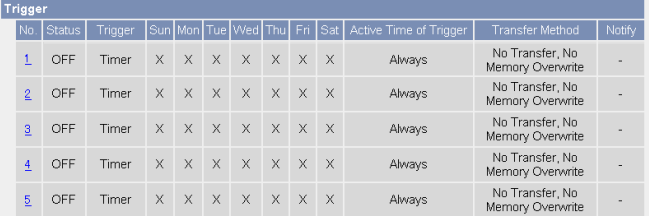

**3.** Check [Enable Image Buffer/Transfer], select [Timer] for trigger, and click [Next>].

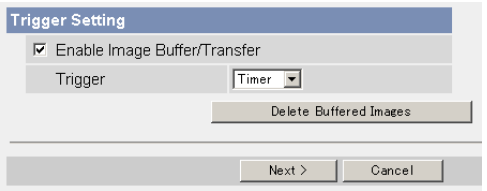

- Click [Delete Buffered Images] to delete this buffered images.
- Clicking [Cancel] takes you back to the Image Buffer/Transfer page without saving changes.

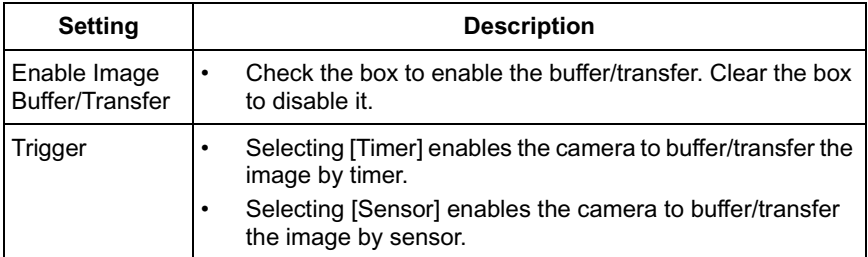

**4.** Set the time, and click [Next>].

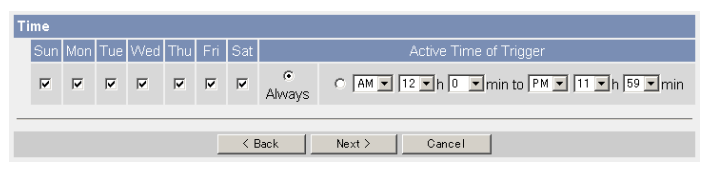

#### **Note**

The timer works by an internal clock. Set the date and time before using timer buffer/transfer (see page [35](#page-34-0)).

- Clicking [<Back] takes you back to the previous page.
- Clicking [Cancel] takes you back to the Image Buffer/Transfer page without saving changes.

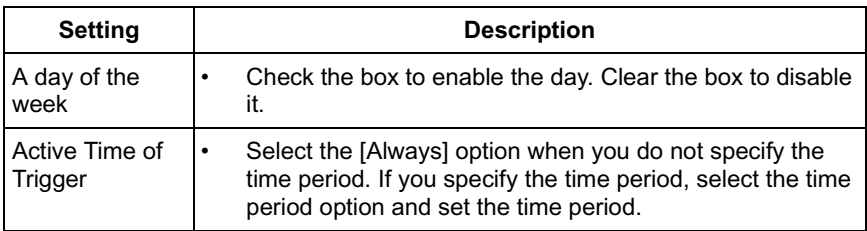

**5.** Set the image settings, and click [Next>].

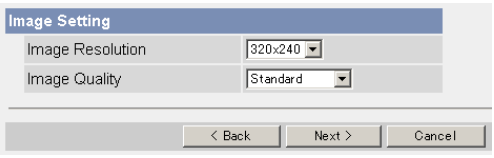

- Clicking [<Back] takes you back to the previous page.
- Clicking [Cancel] takes you back to the Image Buffer/Transfer page without saving changes.

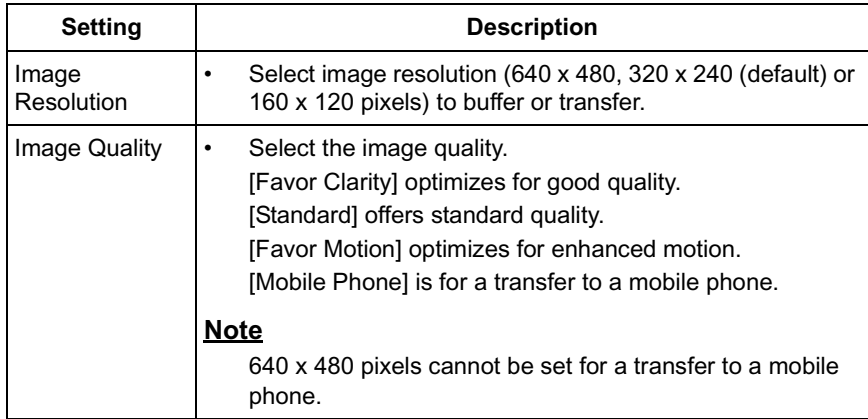

**6.** Set the image buffer frequencies, and click [Next>].

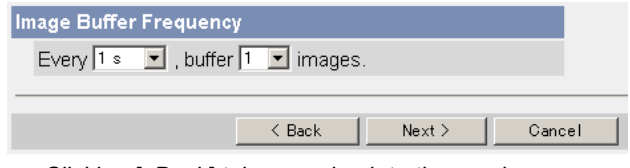

- Clicking [<Back] takes you back to the previous page.
- Clicking [Cancel] takes you back to the Image Buffer/Transfer page without saving changes.

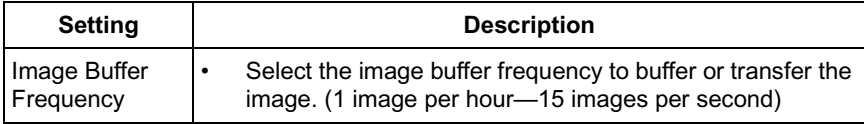

**7.** Select the transfer method, and click [Next>].

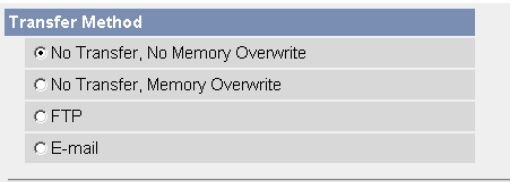

- Clicking [<Back] takes you back to the previous page.
- Clicking [Cancel] takes you back to the Image Buffer/Transfer page without saving changes.

#### **Note**

If you transfer image by E-mail or FTP, confirm that the default gateway and DNS server addresses are assigned correctly (see page [28](#page-27-0)).

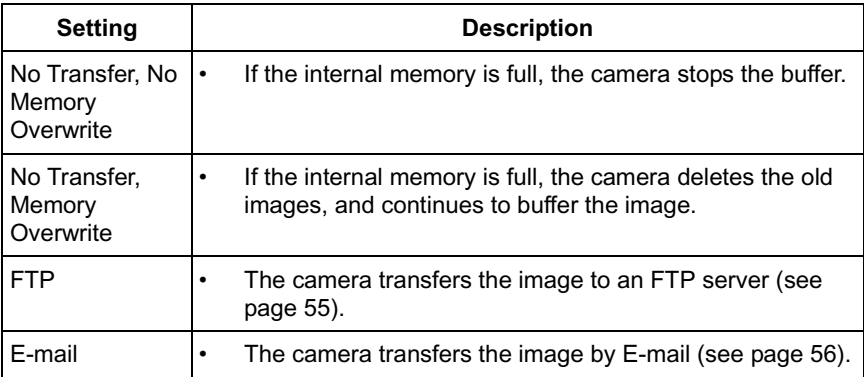

#### <span id="page-54-0"></span>**When you set [FTP] for Transfer Method**

Select [FTP], and click [Next>]. The following page is displayed.

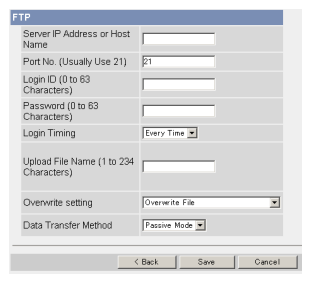

- Clicking [<Back] takes you back to the previous page.
- Clicking [Cancel] takes you back to the Image Buffer/Transfer page without saving changes.

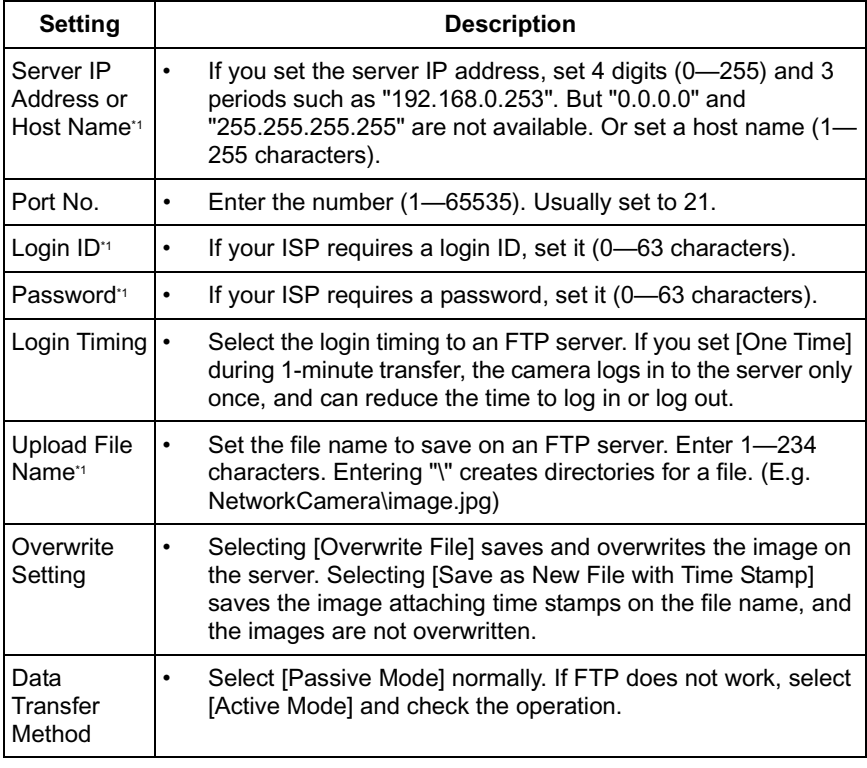

\*1 But [Space], ["], ['], [&],  $[<]$  and  $[>]$  are not available.

#### <span id="page-55-0"></span>**When you set [E-mail] for Transfer Method**

Select [E-mail], and click [Next>]. The following page is displayed.

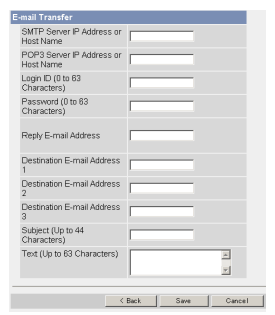

- Clicking [<Back] takes you back to the previous page.
- Clicking [Cancel] takes you back to the Image Buffer/Transfer page without saving changes.

#### **Note**

The camera works only with an SMTP (Simple Mail Transfer Protocol) server. It does not work with mail servers like "Hotmail®" using a web browser.

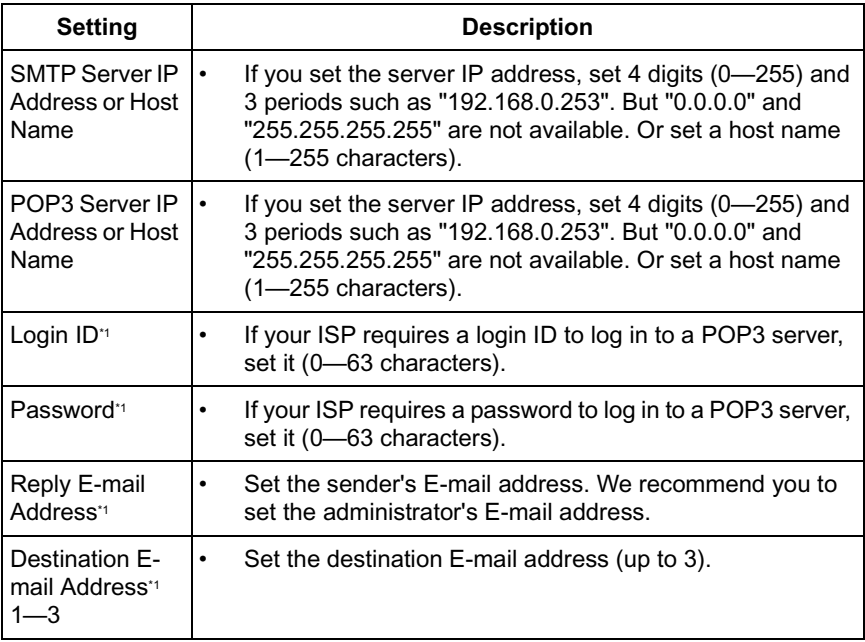

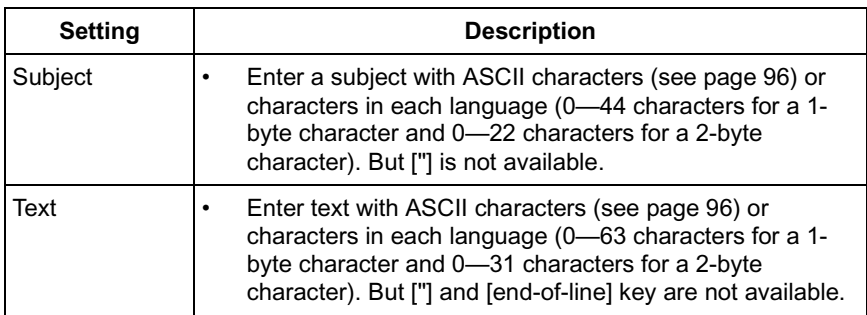

- $*1$  But [Space], ["], ['], [&],  $\lceil$ <] and  $\lceil$ >] are not available.
- **8.** Confirm the settings, and click [Save].
	- New settings are saved.
	- When finished, "Success!" is displayed.
- **9.** Click [Go to Image Buffer/Transfer page].
	- The Image Buffer/Transfer page is displayed.
	- **Notes**
		- If you set a short interval to transfer image to a mobile phone, many Emails may be sent to it leading to a large phone bill. Therefore, we recommend you to set a long interval. In an emergency situation, the Email transfer can be stopped by enabling privacy mode using a mobile phone (see page [25](#page-24-0)).
	- Buffered images will be deleted by doing the following.
		- Turning off the camera.
		- Saving the settings of Image Buffer/Transfer or Date and Time.
		- Executing [Restart], [Update Firmware] or [Reset to Factory Default].
		- Clicking [Delete Buffered Images] on the Image Buffer/Transfer page (see page [51](#page-50-0)).

## <span id="page-57-0"></span>**2.13 Buffering or Transferring Images by Sensor**

The Image Buffer/Transfer page allows you to enable image buffer/transfer by Email or FTP.

- **1.** Click [Buffer/Transfer] on the Setup page.
- **2.** Click [No.] to enable buffer/transfer.

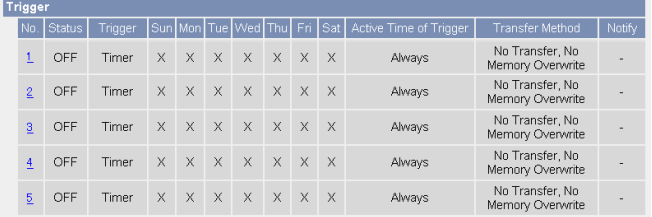

**3.** Check [Enable Image Buffer/Transfer], select [Sensor] for trigger, and click [Next>].

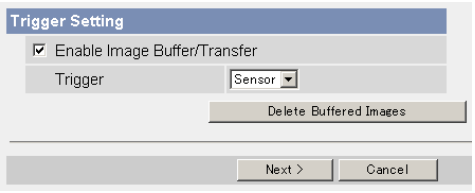

- Click [Delete Buffered Images] to delete this buffered images.
- Clicking [Cancel] takes you back to the Image Buffer/Transfer page without saving changes.

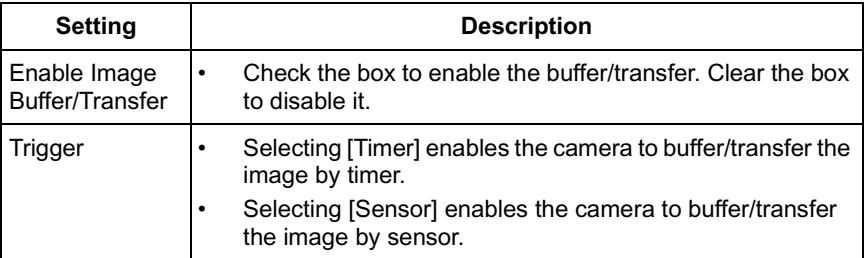

**4.** Set the time, and click [Next>].

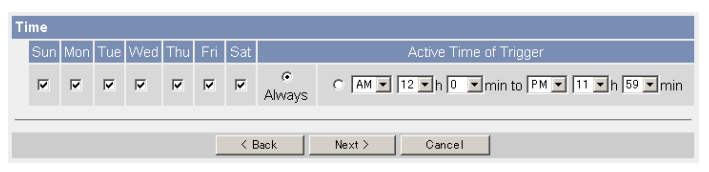

#### **Note**

The timer works by an internal clock. Set the date and time before using timer buffer/transfer (see page [35](#page-34-0)).

- Clicking [<Back] takes you back to the previous page.
- Clicking [Cancel] takes you back to the Image Buffer/Transfer page without saving changes.

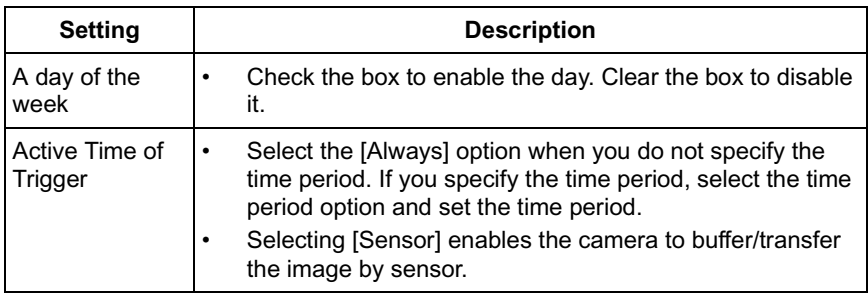

**5.** Set the Lens Position When Triggered setting, and click [Next>].

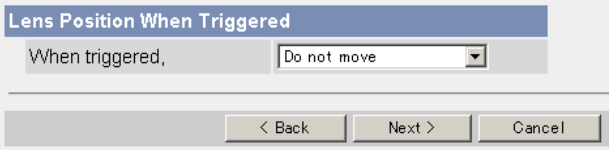

#### **Note**

If you enable the Lens Position When Triggered setting, buffer/transfer starts after the camera turns to the sensor position.

- Clicking [<Back] takes you back to the previous page.
- Clicking [Cancel] takes you back to the Image Buffer/Transfer page without saving changes.

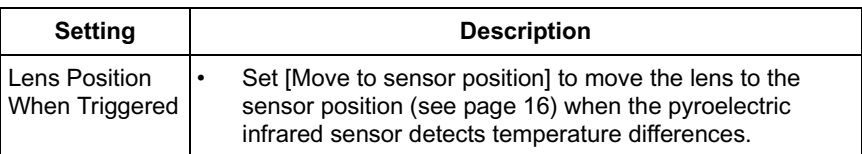

**6.** Set the image settings, and click [Next>].

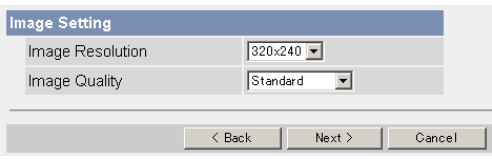

- Clicking [<Back] takes you back to the previous page.
- Clicking [Cancel] takes you back to the Image Buffer/Transfer page without saving changes.

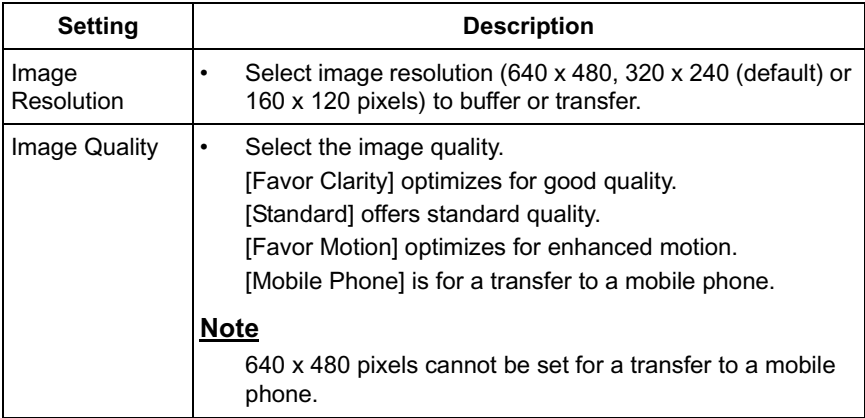

**7.** Set the image buffer frequencies, and click [Next>].

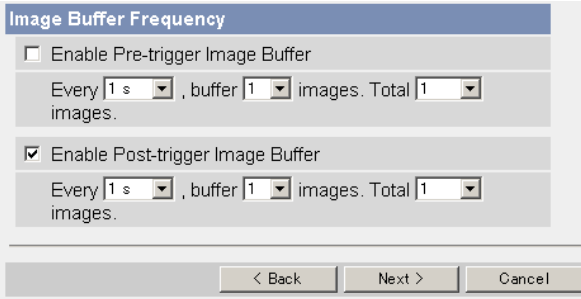

- Clicking [<Back] takes you back to the previous page.
- Clicking [Cancel] takes you back to the Image Buffer/Transfer page without saving changes.

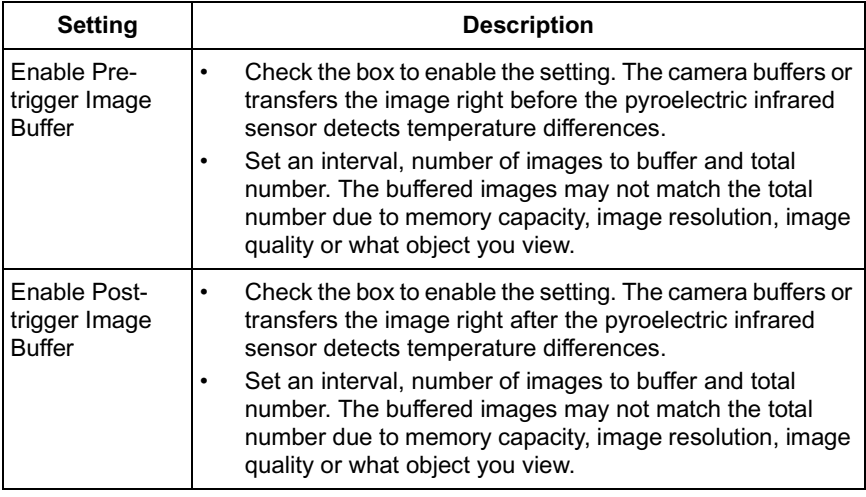

**8.** Select the transfer method, and click [Next>].

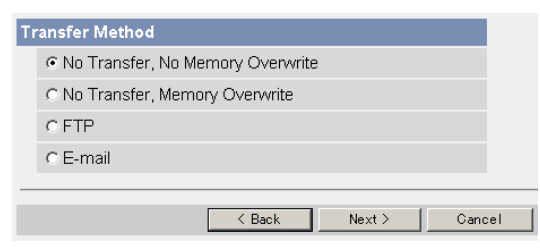

- Clicking [<Back] takes you back to the previous page.
- Clicking [Cancel] takes you back to the Image Buffer/Transfer page without saving changes.

#### **Note**

If you transfer image by E-mail or FTP, confirm that the default gateway and DNS server addresses are assigned correctly (see page [28](#page-27-0)).

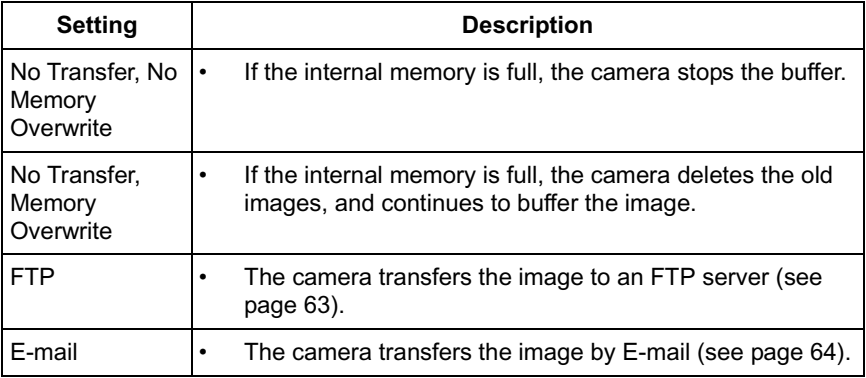

#### <span id="page-62-0"></span>**When you set [FTP] for Transfer Method**

Select [FTP], and click [Next>]. The following page is displayed.

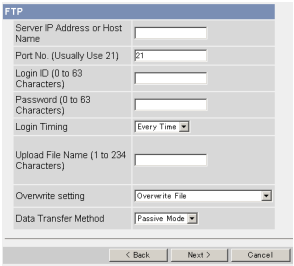

- Clicking [<Back] takes you back to the previous page.
- Clicking [Cancel] takes you back to the Image Buffer/Transfer page without saving changes.

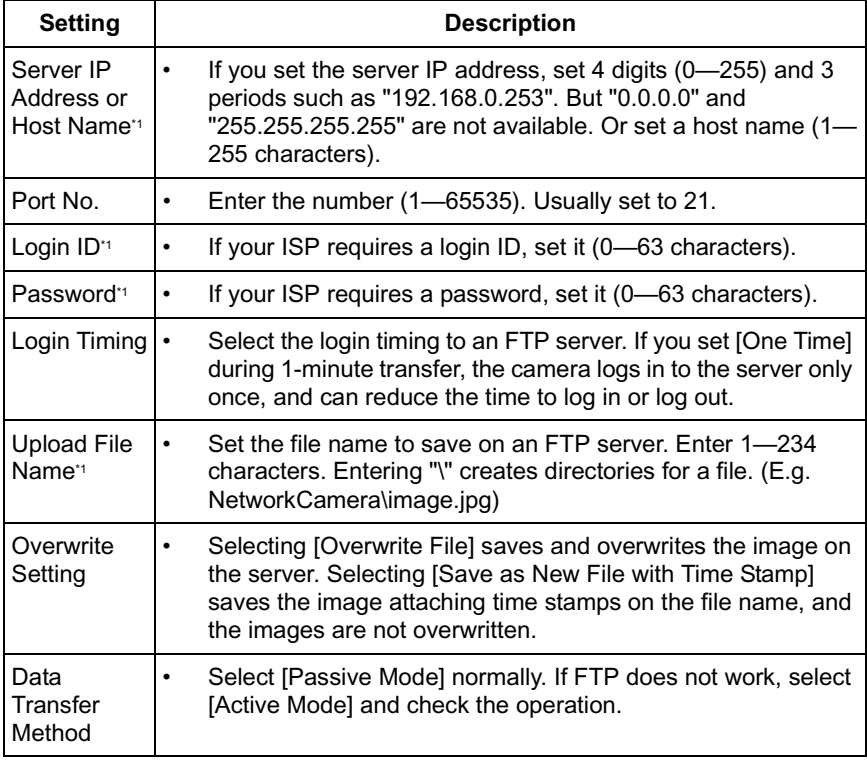

\*1 But [Space], ["], ['], [&],  $[<]$  and  $[>]$  are not available.

#### <span id="page-63-0"></span>**When you set [E-mail] for Transfer Method**

Select [E-mail], and click [Next>]. The following page is displayed.

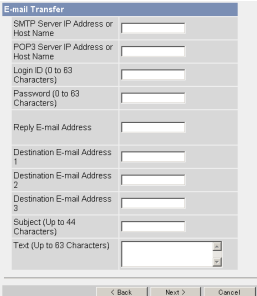

- Clicking [<Back] takes you back to the previous page.
- Clicking [Cancel] takes you back to the Image Buffer/Transfer page without saving changes.

#### **Note**

The camera works only with an SMTP (Simple Mail Transfer Protocol) server. It does not work with mail servers like "Hotmail" using a web browser.

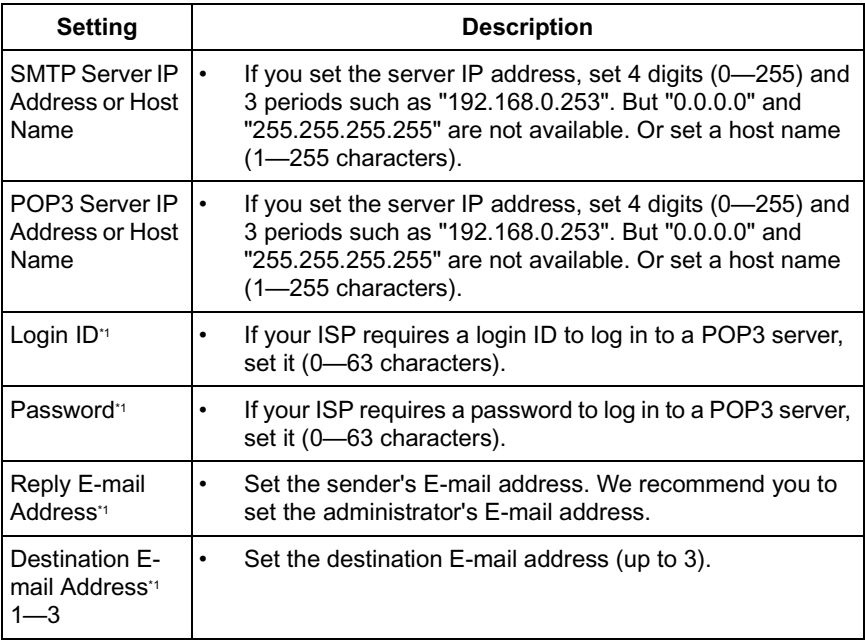

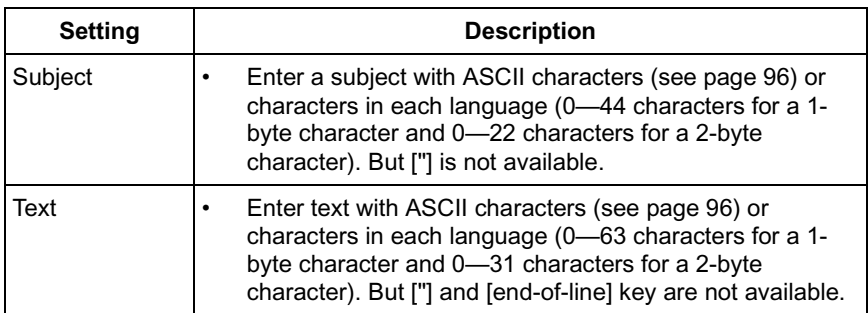

- <span id="page-64-0"></span>\*1 But [Space], ["], ['], [&],  $[<]$  and  $[>]$  are not available.
- **9.** After you confirm the settings and click [Next>], set E-mail notification and click [Next>].

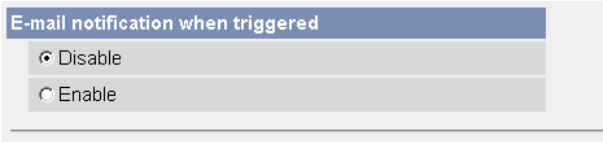

• If you select [Enable], the E-mail Notification When Triggered page is displayed. Enter the settings seeing page [64](#page-63-0) and page [65](#page-64-0). When finished, click [Next>] and go to step 10.

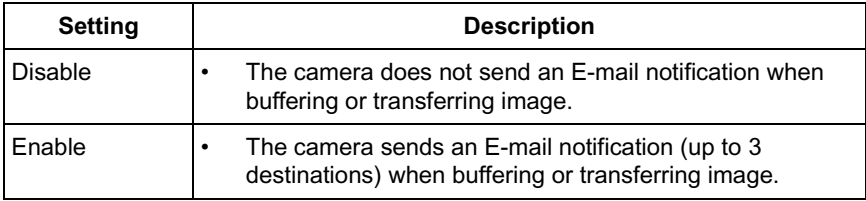

**10.** Click [Save] after confirming the settings.

- New settings are saved.
- When finished, "Success!" is displayed.
- **11.** Click [Go to Image Buffer/Transfer page].
	- The Image Buffer/Transfer page is displayed.

#### **Notes**

- If you set a short interval to transfer image to a mobile phone, many Emails may be sent to it leading to a large phone bill. Therefore, we recommend you to set a long interval. In an emergency situation, the Email transfer can be stopped by enabling privacy mode using a mobile phone (see page [25](#page-24-0)).
- Sensor transfer stops its operations until the camera finishes all transfers. For example, if the camera transfers 3 images per minute and 6 images in total, the sensor will be in the following operation.

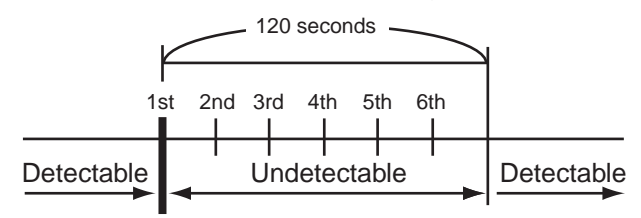

A heat change occurs.

- Buffered images will be deleted by doing the following.
	- Turning off the camera.
	- Saving the settings of Image Buffer/Transfer or Date and Time.
	- Executing [Restart], [Update Firmware] or [Reset to Factory Default].
	- Clicking [Delete Buffered Images] on the Image Buffer/Transfer page (see page [58\)](#page-57-0).

## **2.14 Specifying Operation Time**

The Operation Time page allows you to limit the operation time. The camera image turns to a gray screen outside the operation time.

- **1.** Click [Operation Time] on the Setup page.
- **2.** Click [No.] to set the operation time.

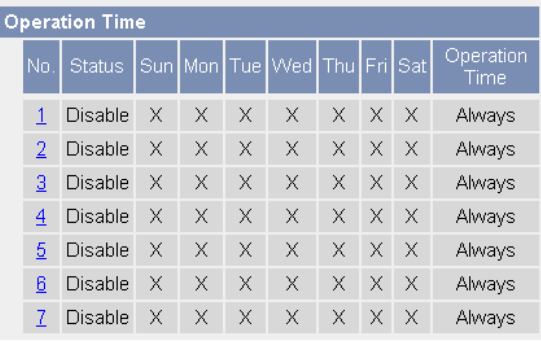

### **Note**

If No. 1—7 are disabled, the camera can always be operated.

**3.** Check [Enable], set the time, and click [Save]

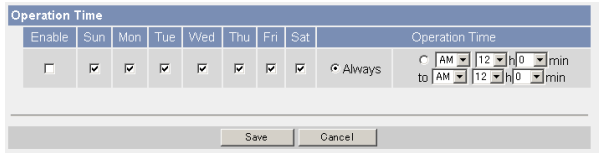

• Clicking [Cancel] takes you back to the previous page.

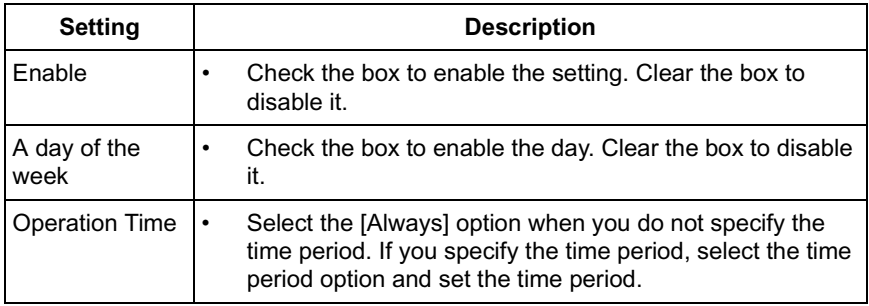

- **4.** Click [Save] when finished.
	- New settings are saved.
	- The Operation Time page is displayed.

### **About Operation Time**

In the operation time settings, the enabled settings take priority over the disabled settings. Therefore, if Monday or Tuesday is disabled in a setting but enabled in other settings, the camera can be operated on both Monday and Tuesday.

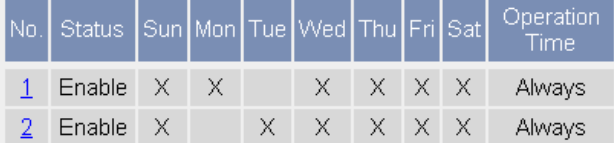

## **2.15 Changing Indicator Display**

The Indicator Control page allows you to select Indicator operation. Indicator has three options.

- Always on
- Turn the indicator on when the camera is accessed.
- Always off
- **1.** Click [Indicator Control] on the Setup page.
- **2.** Select indicator option.

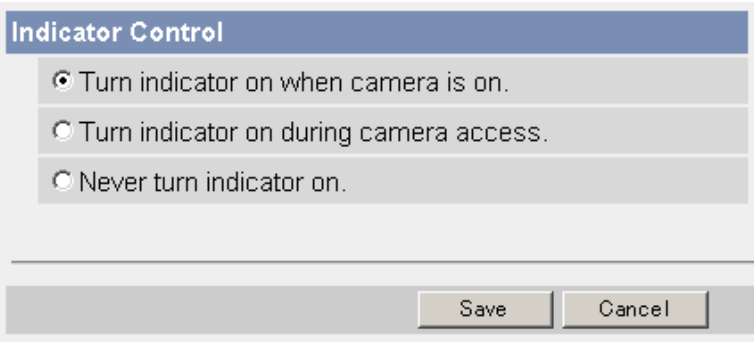

• Clicking [Cancel] cancels your settings without saving changes.

#### **Notes**

- See page 6 in the Installation/Troubleshooting for indicator display.
- Selecting [Never turn indicator on] keeps indicator always off.
- **3.** Click [Save] when finished.
	- New settings are saved.
	- When finished, "Success!" is displayed.
- **4.** Click [Go to Indicator Control page].
	- The Indicator Control page is displayed.

### **2.16 Enabling Privacy Mode**

Pressing the privacy button turns the camera into privacy mode. You can keep your privacy in privacy mode. In this case, the camera operation stops, and the image transfer by timer or sensor (see page [51](#page-50-0) or page [58](#page-57-0)) is also stopped. The indicator turns red, and viewers see a gray screen. Privacy mode can be controlled from a mobile phone (see page [24](#page-23-0)) or a PC.

- **1.** Click [Privacy Mode] on the Setup page.
- **2.** Click [Save] when finished.

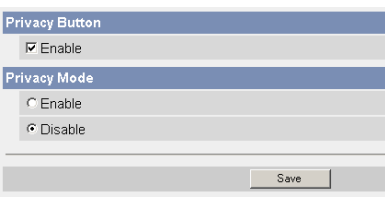

Selecting [Enable] and clicking [Save] turn the camera into privacy mode.

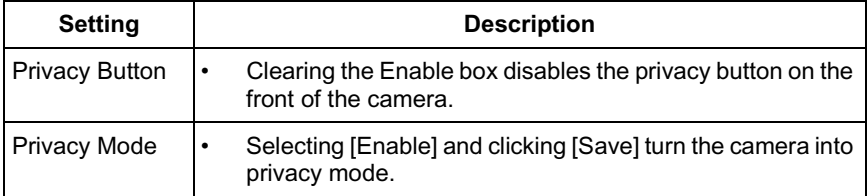

#### **Notes**

• To turn the camera into normal operation, press the privacy button on the front of the camera (see page 6 in the Installation/Troubleshooting) during privacy mode. Or click [Disable Privacy Mode] after you log in as an administrator.

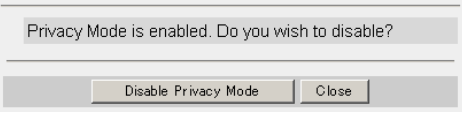

• If you log in as an administrator, you can disable privacy mode from your mobile phone.

# **3 Camera Maintenance**

## **3.1 Maintenance page**

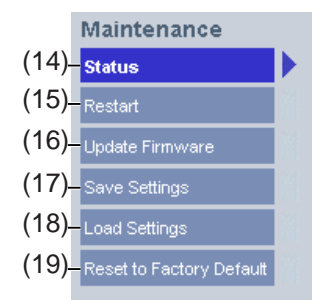

#### **Maintenance**

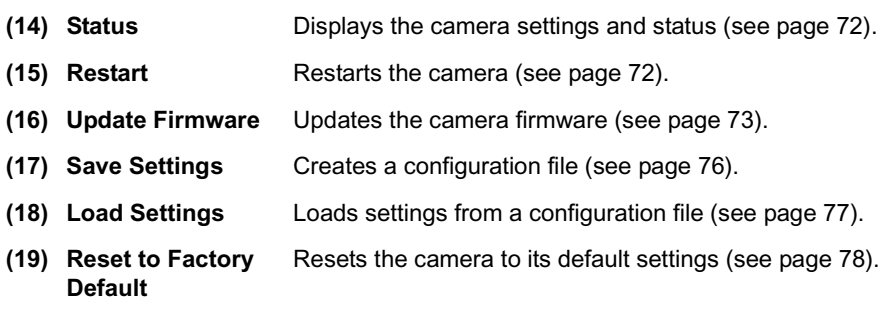

### <span id="page-71-0"></span>**3.1.1 Confirming the Status**

The Status page allows you to check the status of the camera. The status information provides support for troubleshooting.

Clicking [Status] displays the following page.

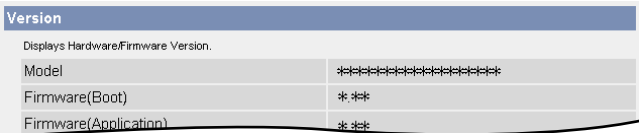

#### **Note**

See Panasonic Network Camera support website at **http://panasonic.co.jp/ pcc/products/en/netwkcam/** for details about status information.

### <span id="page-71-1"></span>**3.1.2 Restarting the Camera**

The camera restarts by disconnecting the AC adaptor from the outlet and reconnecting it again. The camera can also be restarted on the Restart page.

#### **Note**

When the camera restarts, the buffered images will be deleted.

- **1.** Click [Restart] on the Maintenance page.
- **2.** Click [Restart].

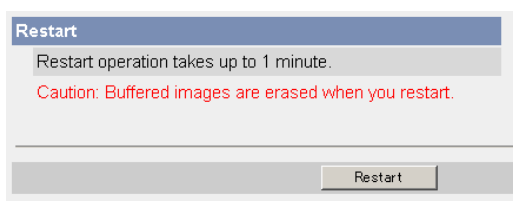

• Restarting takes about 1 minute. The Top page is displayed when finished.
## **3.1.3 Updating the Camera Firmware**

The Update Firmware page allows you to update the camera firmware. If the new firmware is available, install it into the camera.

#### **Notes**

- <span id="page-72-0"></span>• Do not turn off the power during firmware update.
- All buffered images will be deleted after the firmware update.
- The firmware version is displayed on the Top page and the Status page.
- **1.** Download the new firmware on the Panasonic Network Camera support website at **http://panasonic.co.jp/pcc/products/en/netwkcam/**, and save it on your PC.
- **2.** Click [Update Firmware] on the Maintenance page.
- **3.** Click [Update Firmware].

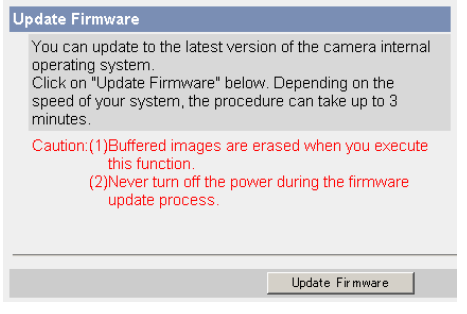

The camera restarts.

#### Restarting now...

Restart operation takes up to 1 minute

Please enter the proper IP address to URL when no response.

The Update page is displayed in about a minute.

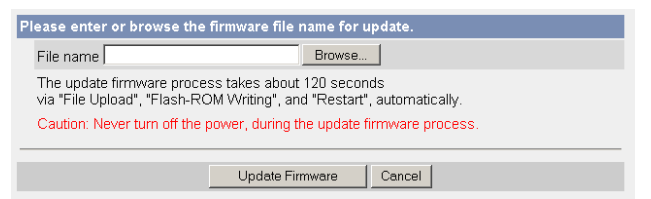

- **4.** Click [Browse...].
	- A dialog box is displayed to select the firmware.
- **5.** Select the firmware (including directory information) and click [Open].
	- The firmware file name is displayed.
- **6.** Confirm the firmware file name, and click [Update Firmware].
	- Clicking [Cancel] takes you back to the Top page without firmware update.
	- The next message is displayed during update.

#### **Updating firmware.**

```
Please wait about 100 seconds.
Caution: Never turn off the power, during the firmware update process.
```
The camera restarts automatically after update.

#### Restarting now...

Restart operation takes up to 1 minute.

Please enter the proper IP address to URL when no response.

The Top page is displayed in about a minute.

**7.** Confirm that the version number on the Top page is updated.

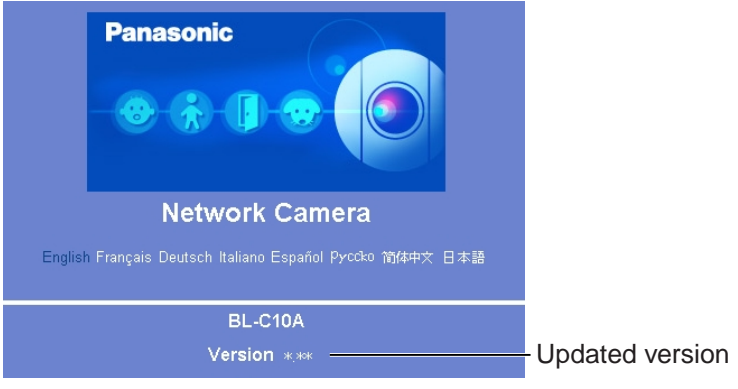

• If the version number is updated, the firmware update is complete.

## **3.1.4 Creating Configuration File**

A configuration file can be saved on your PC. You can load the camera settings from the configuration file on the Load Settings page (see page [77\)](#page-76-0).

- **1.** Click [Save Settings] on the Maintenance page.
- **2.** Click [Save].

<span id="page-75-0"></span>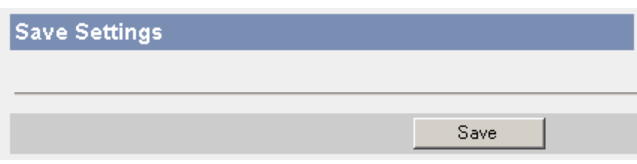

- **3.** Click [Save] on the File Download dialog box.
- **4.** Specify the location, and click [Save] on the Save As dialog box.

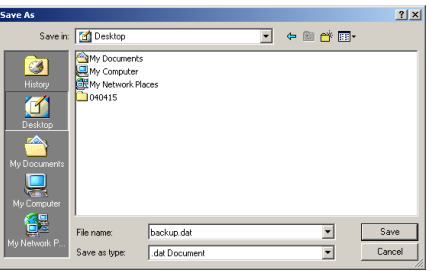

The configuration file is saved in the location.

#### **Notes**

- The file extension (.dat) cannot be changed. If you change it, the settings cannot be loaded.
- If you try to updating the camera, create a configuration file after updating the firmware. If there is a firmware version difference between the camera that you create a configuration file from and the camera that you try to load settings to, the settings may not be loaded to the camera.

# <span id="page-76-0"></span>**3.1.5 Loading Settings from a Configuration File**

The settings can be loaded from a configuration file. If you reset the camera to factory default, the camera can load its settings from the configuration file.

### **Notes**

- <span id="page-76-1"></span>• The configuration file has network settings. When the settings are loaded, the network settings are also loaded as they were saved.
- If there is a firmware version difference between the camera that you create a configuration file from and the camera that you try to load settings to, the settings may not be loaded to the camera. Save settings after updating the firmware.
- **1.** Click [Load Settings] on the Maintenance page.
- **2.** Click [Browse...].

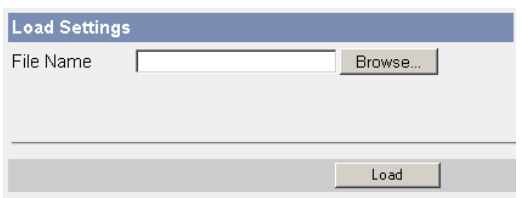

**3.** Select the configuration file on the Choose file dialog box, and click [Open].

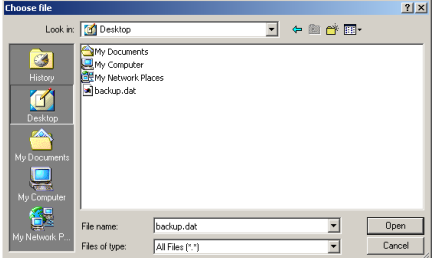

- The file name is displayed in the data field.
- **4.** Confirm the file name, and click [Load].
- **5.** Click [Restart].
	- The camera restarts, and the Top page is displayed.

# **3.1.6 Resetting the Camera to Factory Default**

All camera settings are reset to factory default directly after the Execute button is clicked.

- **1.** Click [Reset to Factory Default] on the Maintenance page.
- **2.** Click [Execute].

<span id="page-77-0"></span>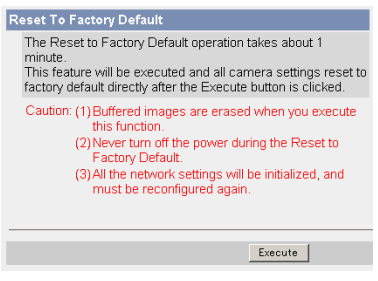

- The indicator blinks orange, and then turns off for 10 seconds.
- All camera settings (user name, password, IP address, subnet mask etc.) are reset to factory default.
- If the camera is reset to factory default, the network connection mode changes to [Automatic Setup]. Reconfigure the camera seeing the Getting Started.

#### **Notes**

- The internal clock will not be reset, but the time format will return to AM/ PM mode (see page [35\)](#page-34-0). Set it again.
- See page [82](#page-81-0)—page [87](#page-86-0) for default settings.
- Pressing the FACTORY DEFAULT RESET button resets the camera to the factory default (see page [81\)](#page-80-0).
- All buffered images are deleted when resetting the camera to factory default.
- The reset operation takes about 1 minute.
- Do not turn off the camera during the reset operation.

# **3.2 Support page**

<span id="page-78-4"></span>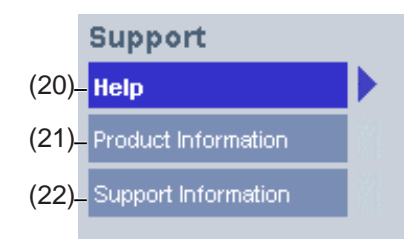

#### **Support**

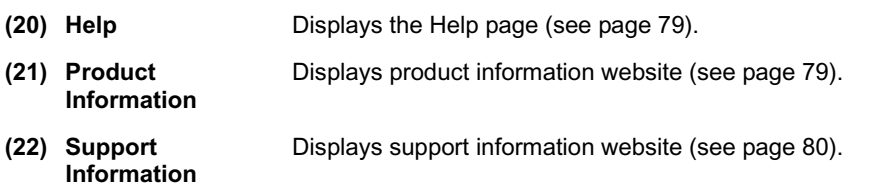

## <span id="page-78-0"></span>**3.2.1 Seeing Help page**

The Help page displays explanations for each feature about the following 1. to 6. items.

Clicking [Help] on the Support page displays the next page.

<span id="page-78-3"></span><span id="page-78-2"></span>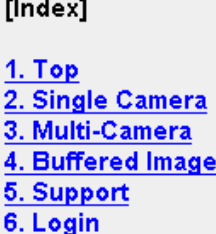

## <span id="page-78-1"></span>**3.2.2 Seeing Product Information**

You can see product information on the Panasonic Network Camera support website.

Clicking [Product Information] on the Support page displays the URL, click it.

### **Note**

If the camera is not connected to the Internet, the website cannot be displayed.

## <span id="page-79-0"></span>**3.2.3 Seeing Support Information**

<span id="page-79-1"></span>You can see support information on the Panasonic Network Camera support website.

Clicking [Support Information] on the Support page displays the URL, click it.

### **Note**

If the camera is not connected to the Internet, the website cannot be displayed.

# <span id="page-80-0"></span>**3.3 FACTORY DEFAULT RESET Button**

The camera has a FACTORY DEFAULT RESET button on the bottom.

<span id="page-80-1"></span>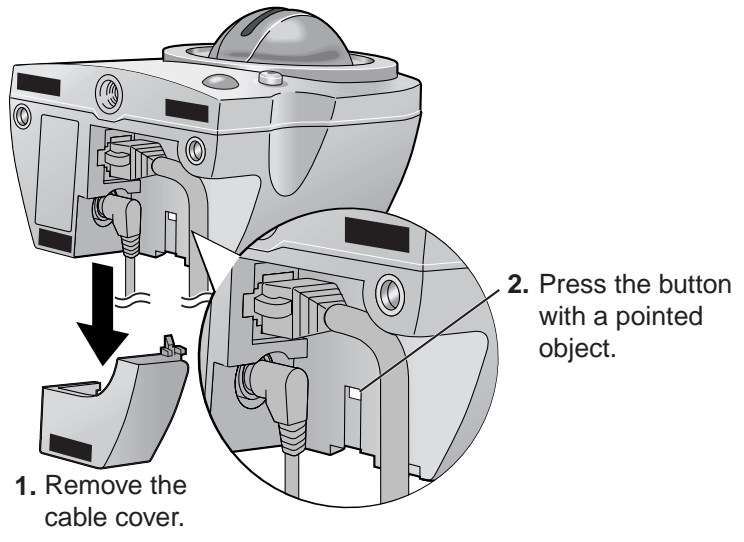

Pressing the FACTORY DEFAULT RESET button resets the camera to factory default. If you lose your user name and password, use this button to reset the camera.

- Press the FACTORY DEFAULT RESET button for 1 second when the camera is on.
- The indicator blinks orange, and then turns off for 10 seconds.
- Do not turn off the camera until the indicator lights green.

#### **Notes**

- The internal clock will not be reset, but the time format will return to AM/ PM mode (see page [35\)](#page-34-0). Set it again.
- See page [82](#page-81-0)—page [87](#page-86-0) for default settings.
- All buffered images are deleted when resetting the camera to factory default.
- The reset operation takes about 1 minute.

# <span id="page-81-1"></span><span id="page-81-0"></span>**3.4 Default Setting List**

## **Basic**

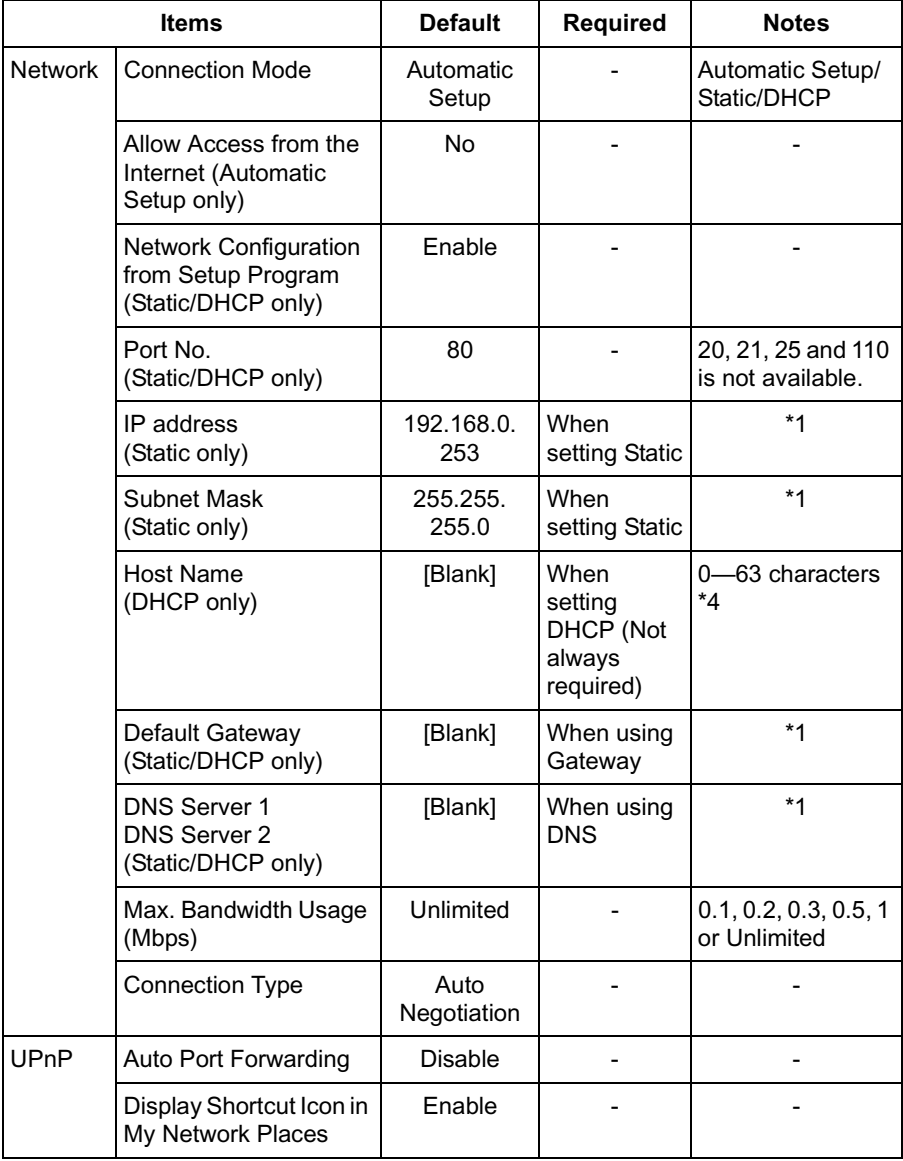

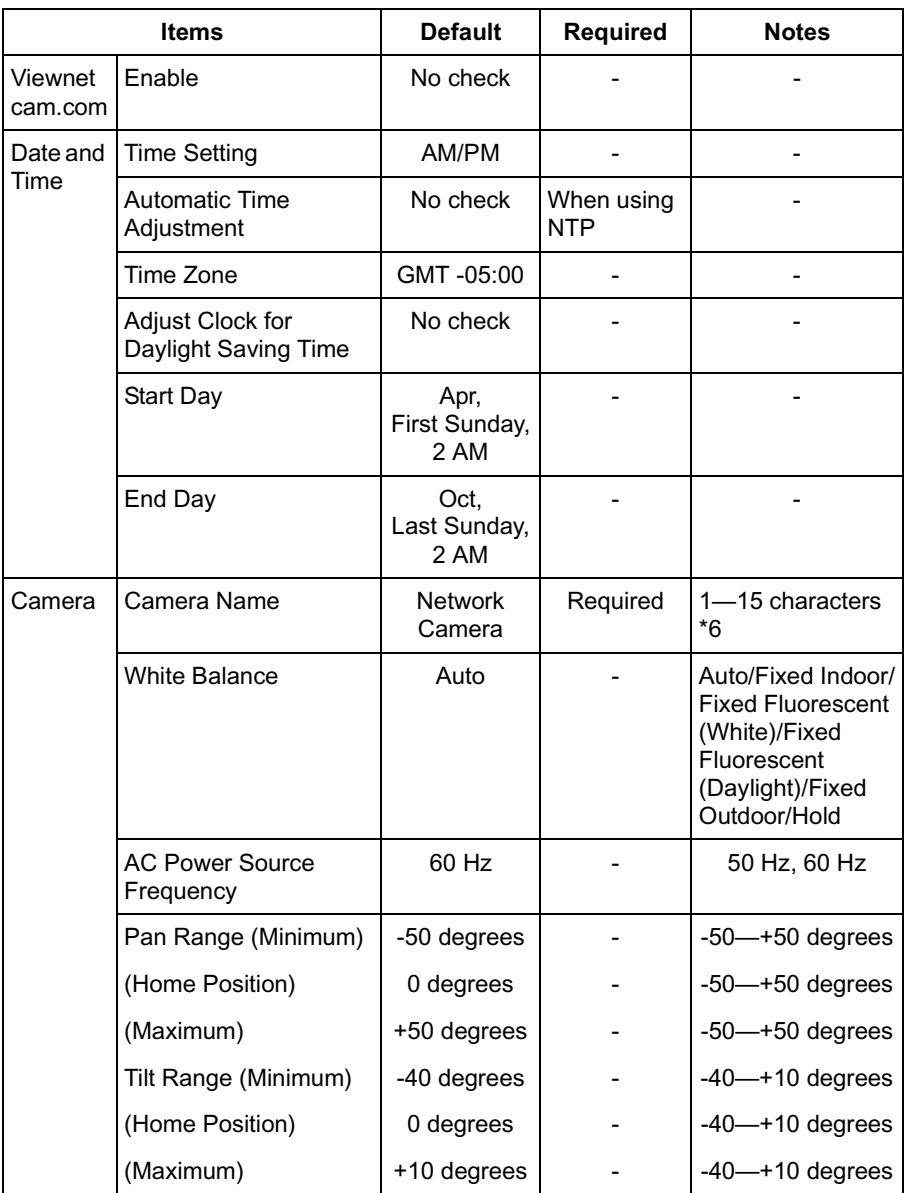

### **Account**

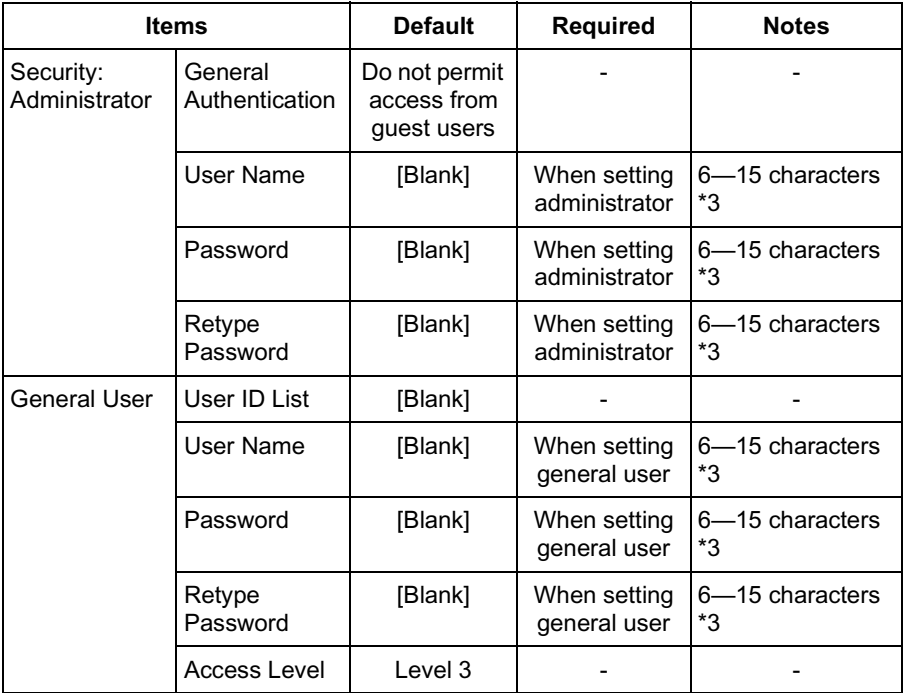

# **Advanced**

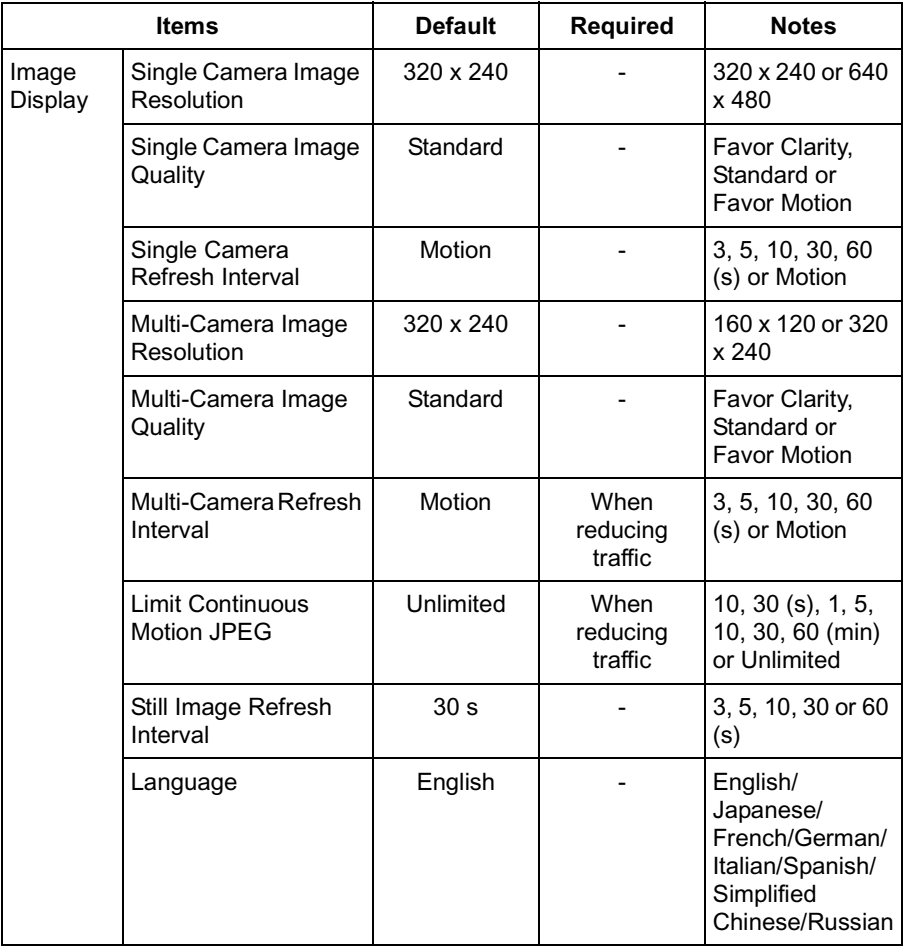

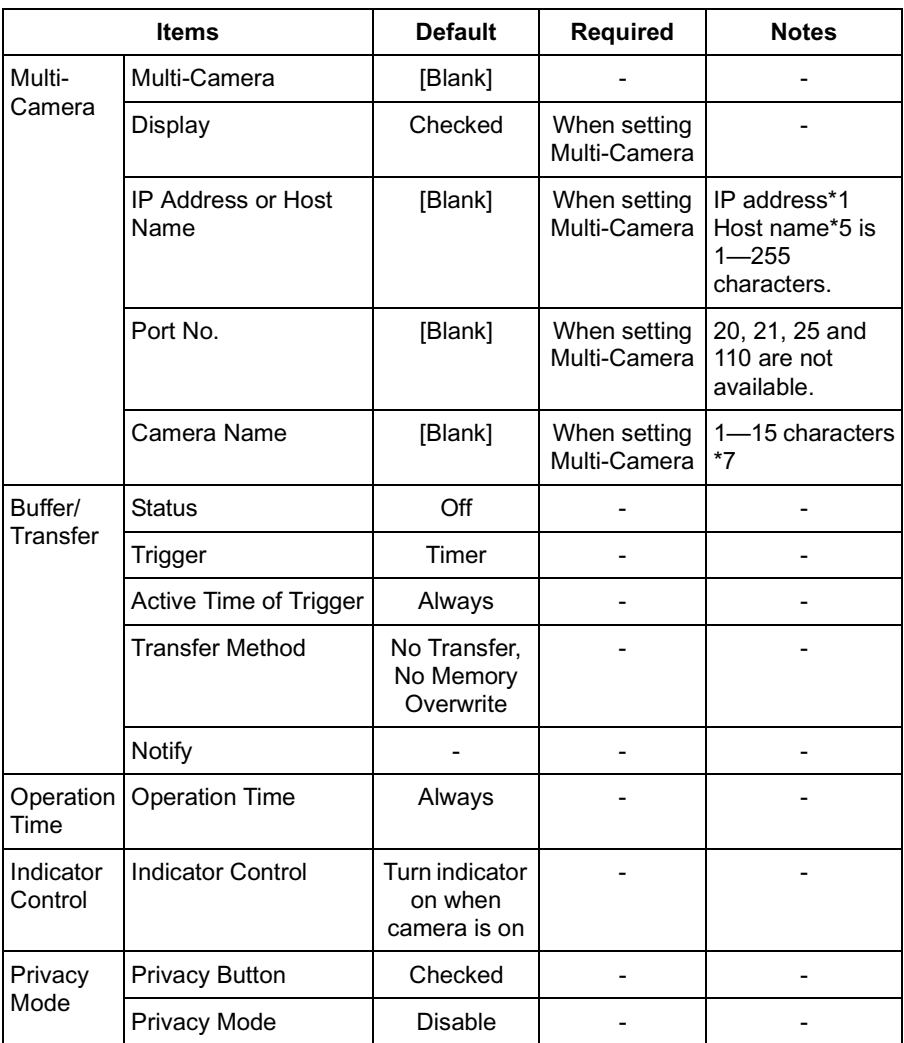

### <span id="page-86-0"></span>**Preset Buttons**

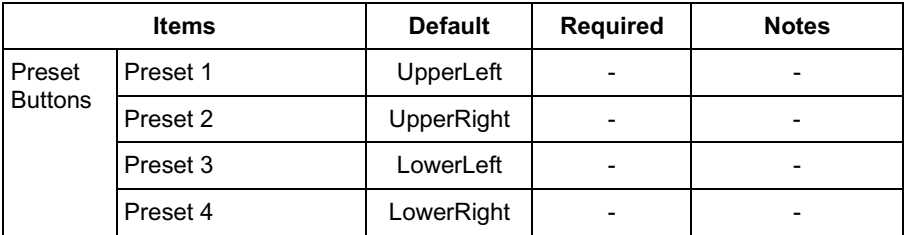

- \*1 Set 4 digits (0—255) and 3 periods such as "192.168.0.253". But "0.0.0.0" and "255.255.255.255" are not available.
- \*2 Set the number of 1—65535.
- \*3 Enter ASCII characters for the host name (see page [96\)](#page-95-0). But [Space], ["], ['],  $[8]$ ,  $[5]$ ,  $[5]$  and  $[3]$  are not available.
- \*4 Enter ASCII characters for the host name (see page [96\)](#page-95-0). But [Space], ["], ['],  $[8]$ ,  $[5]$ , and  $[5]$  are not available.
- \*5 Enter ASCII characters for the host name (see page [96\)](#page-95-0). But [Space], ["], ['], [#], [&], [%], [=], [+], [?], [<], and [>] are not available.
- \*6 Enter ASCII characters (see page [96](#page-95-0)) or characters in each language (1—15 characters for a 1-byte character and 1—7 characters for a 2-byte character). But [Space], ["], ['], [&], [<], and [>] are not available.
- \*7 Enter ASCII characters (see page [96](#page-95-0)) or characters in each language (1—15 characters for a 1-byte character and 1—7 characters for a 2-byte character). But [Space], ["], ['], [#], [&], [%], [=], [+], [?], [<], and [>] are not available.

# **3.5 Cleaning**

<span id="page-87-0"></span>Clean the camera after the camera is turned off.

## **3.5.1 Cleaning the Main Unit**

Clean the unit with a dry and soft cloth.

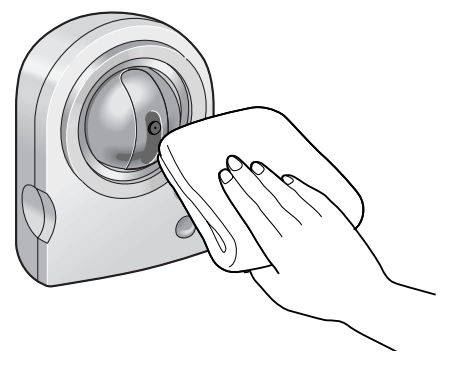

### **Notes**

- Do not use alcohol, polishing powder, cleanser, benzine, thinner, wax, petroleum products or hot water to wipe the camera. Also avoid pesticide, glass cleaner or hair spray. They may cause change in the shape or color.
- Do not apply pressure to the pan/tilt portion of the camera. Any forced movement can damage the internal mechanism.
- If the pyroelectric infrared sensor has dust on it, it may not detect temperature differences. Keep the pyroelectric infrared sensor clean.

## **3.5.2 Cleaning the Lens**

If the lens has dust on it, the image may be unclear or out of focus.

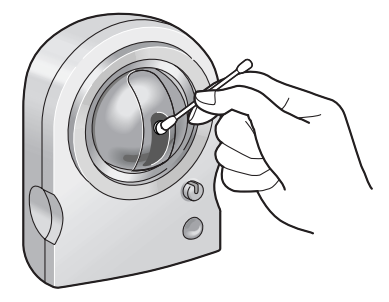

#### **Note**

Do not touch the lens directly. Fingerprints may cause an unclear image.

# **3.6 Setting an IP Address on Your PC**

Your PC's IP address can be assigned by the following procedures.

- **1.** Display the TCP/IP Properties window.
	- The steps are different depending on your OS. The steps are shown below.

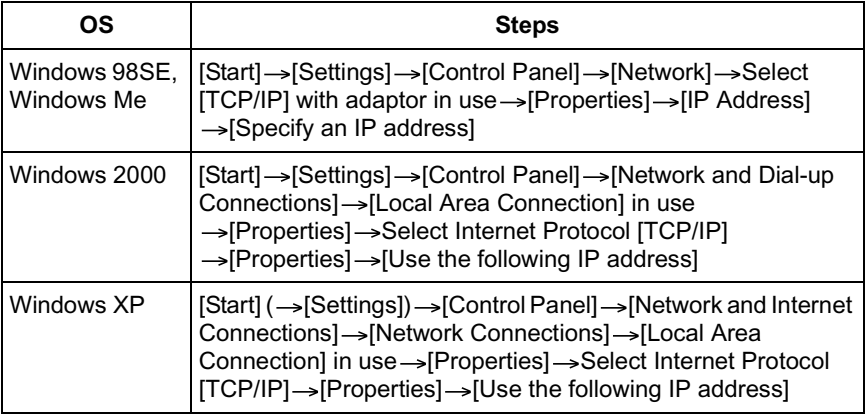

- When using Windows 2000 and Windows XP, log in as an administrator to access the TCP/IP Properties window.
- **2.** Enter IP address and subnet mask.
- **3.** Click [OK].
	- In Windows 98SE or Windows Me, the PC needs to be restarted to enable the settings.

### **Private IP Address**

Private IP address is the network ID that is not used on the Internet. They are classified into Class A, Class B and Class C, as shown below. Set the IP address in the range of the number specified in the class corresponding to your local network scale.

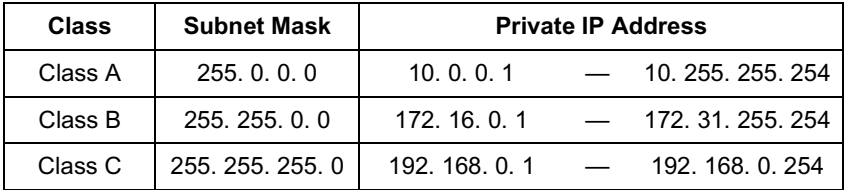

# <span id="page-89-0"></span>**3.7 Using Setup Program**

<span id="page-89-1"></span>The Setup Program can be used for the following purposes.

- Finding the IP address and port number of the camera connected to your network.
- Setting up the camera automatically.
- Setting up the camera manually to a Static or a DHCP setting.
- Displaying the Setup page.

### **Finding the camera**

- **1.** Insert the Setup CD-ROM into the CD-ROM drive of your PC.
	- If the Panasonic Network Camera Setup window does not appear, click "setup.exe" on the Setup CD-ROM.
- **2.** Click [Camera Setup].

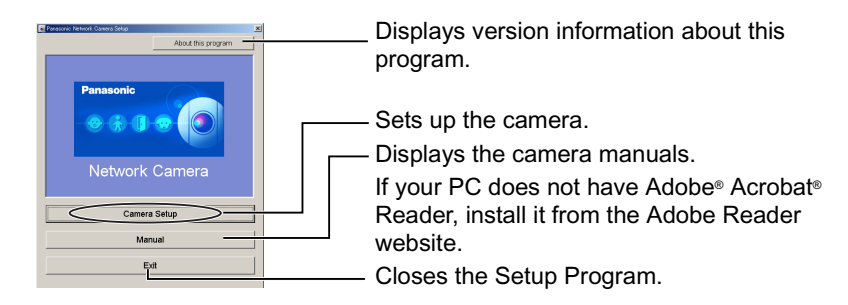

• You can find the camera IP address and port number by looking up the MAC address of your camera.

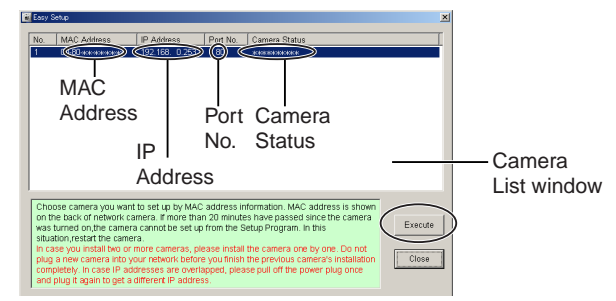

#### **Notes**

- If you try to find multiple cameras, each MAC address beside the Ethernet (LAN) port verifies which camera you are setting up.
- See page 12 in the Installation/Troubleshooting for the setup from the MAC address.

### **Automatic Setup (Local or Internet Access) or Manual Setup**

- **1.** Click [Execute] on the Camera List window shown on page [90.](#page-89-0)
- **2.** Click each button to execute the program.

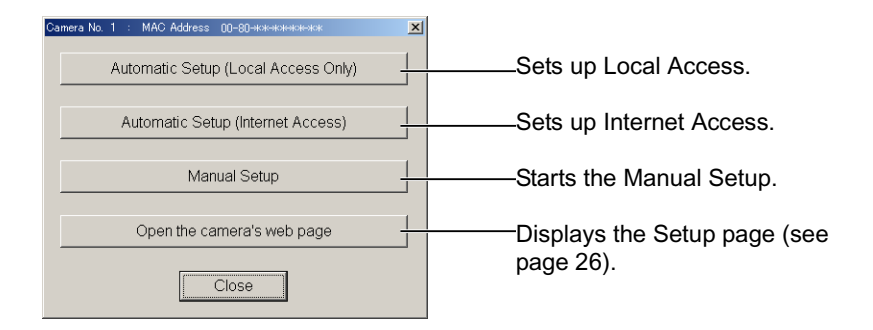

### **Notes**

- For the first time installation or after pressing the Factory Default Reset button, you must select [Automatic Setup (Local Access Only)]. To start the Manual Setup, execute Automatic Setup (Local Access Only) first, and then start the Setup Program to execute the Manual Setup.
- See the Getting Started for the local and Internet access setup.

#### **Manual Setup window**

Set up each parameter seeing page [30—](#page-29-0)page [31.](#page-30-0)

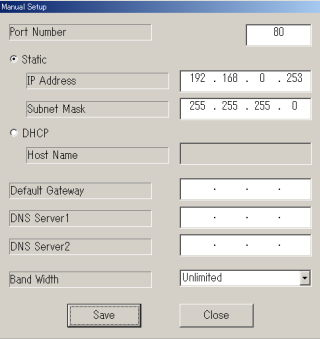

- If "Camera setup complete" is displayed, click [Close] to finish the Manual Setup.
- **3.** Close all Setup windows.

# **3.8 Setting Your PC**

## **3.8.1 Setting the Proxy Server Settings on Web Browser**

If the proxy server is not used, the settings are not required. If you are using the proxy server, the following settings are required.

• A proxy server may prevent access to the camera depending in a corporate environment. In this case, your web browser must be set to use the proxy server to access the camera. Consult your ISP or network administrator.

#### **Notes**

- A proxy server is used to protect your network connected to the Internet.
- If the camera is accessed via a proxy server, problems may occur. Consult your network administrator before installing the camera.
- If the camera is accessed via a proxy server, the refresh interval may be slow.

### **How to Set the Proxy Server Settings**

- **1.** Start up Internet Explorer. (The example is Internet Explorer 6.0.)
- 2. Click [Tools] -> [Internet Options...].

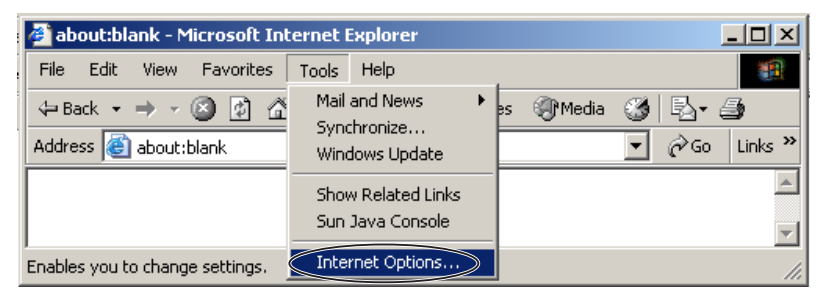

**3.** Click the [Connections] tab, and click [LAN Settings].

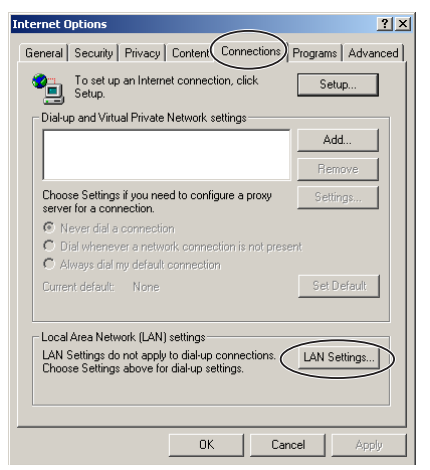

**4.** See if the Use a proxy server check box is checked or not. If checked, click [Advanced...].

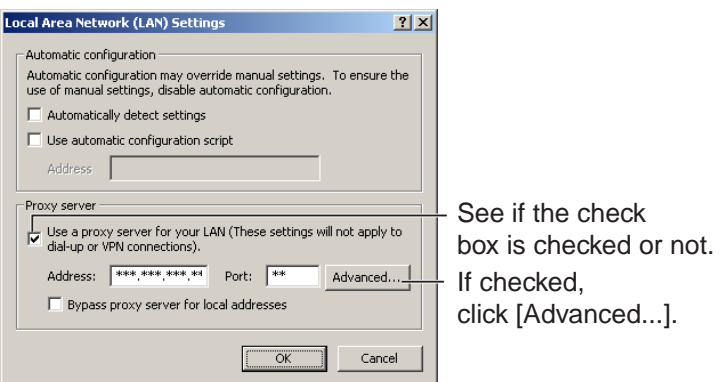

If not checked, click [Cancel]. Proxy settings are not required.

**5.** Enter the camera IP address into the Do not use proxy server for addresses beginning with data field.

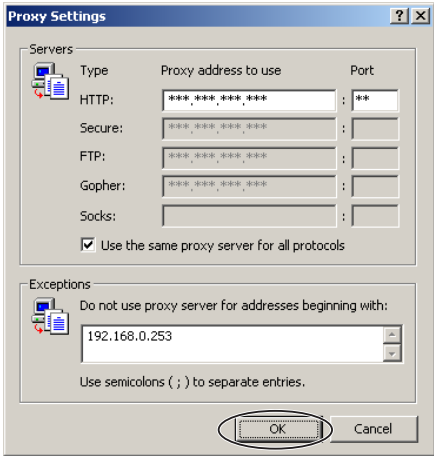

**6.** Click [OK].

### **3.8.2 Setting UPnP to Display Camera Shortcut in My Network Places**

To display the camera shortcut in the My Network Places folder, Windows component should be added. Enable UPnP (Universal Plug and Play) following the steps below.

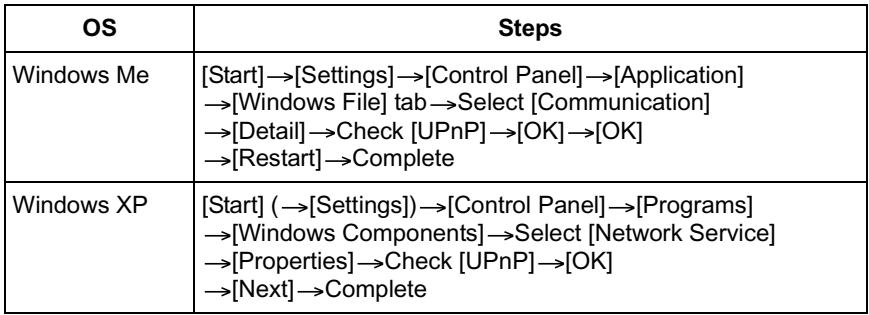

### **3.8.3 Setting the Internet Temporary File Setting on Web Browser**

The old image may be displayed. In this case, set the web browser following the steps below.

[Tools]  $\rightarrow$  [Internet Options]  $\rightarrow$  [General] tab  $\rightarrow$  [Settings] in the Temporary Internet  $files \rightarrow Check$  [Every visit to the page] in the Check for newer versions of stored pages → [OK] → [OK] → Complete

# <span id="page-95-0"></span>**3.9 ASCII Character Table**

<span id="page-95-1"></span>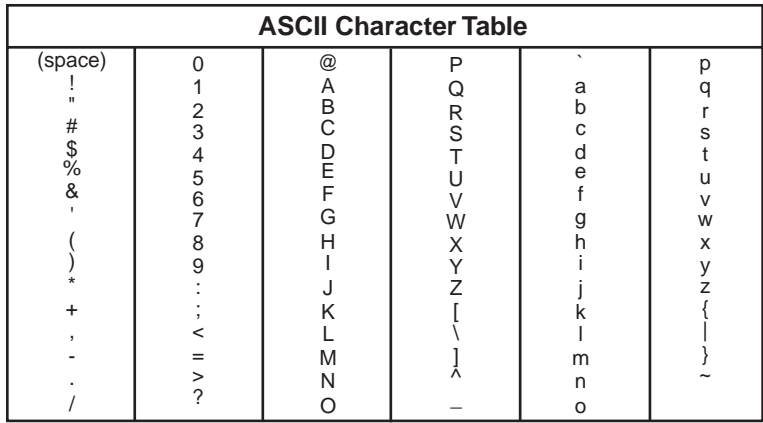

# **3.10 File Size and Number of Buffered Images**

The following table shows the relationship between the file size of the image and the maximum number of buffered images.

### **Note**

The following file sizes were shown at the largest value.

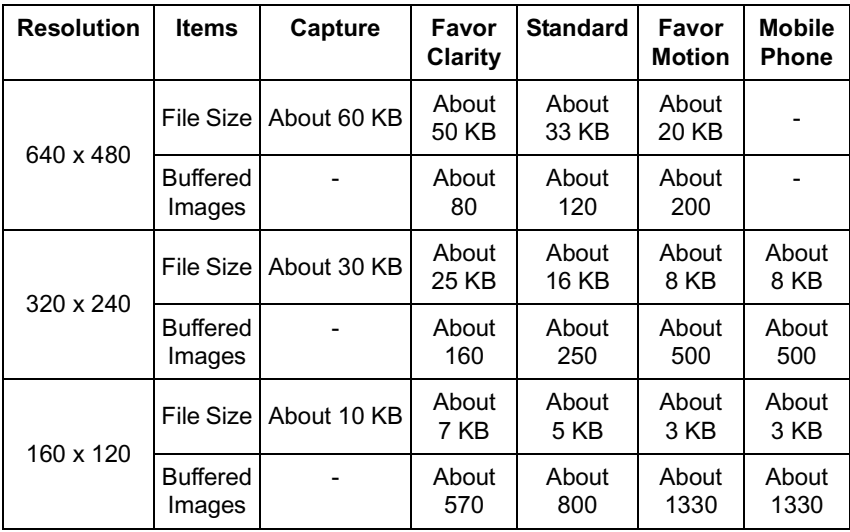

# <span id="page-97-0"></span>**3.11 Specifications**

#### **Network Camera**

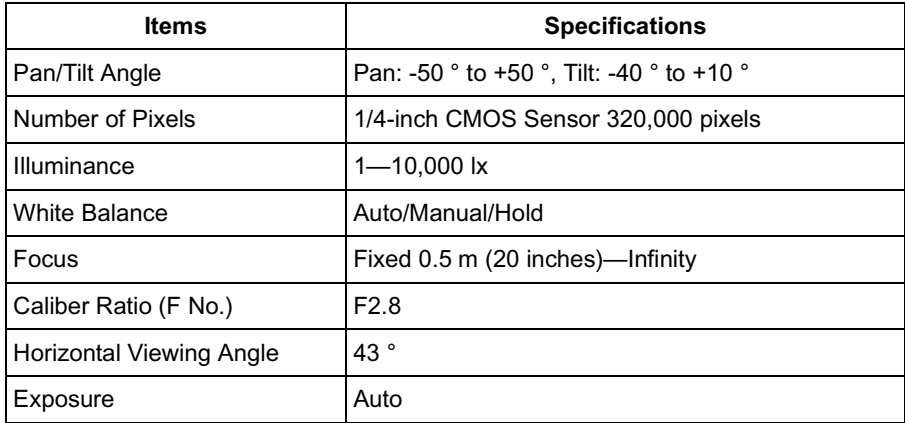

#### **Other Specifications**

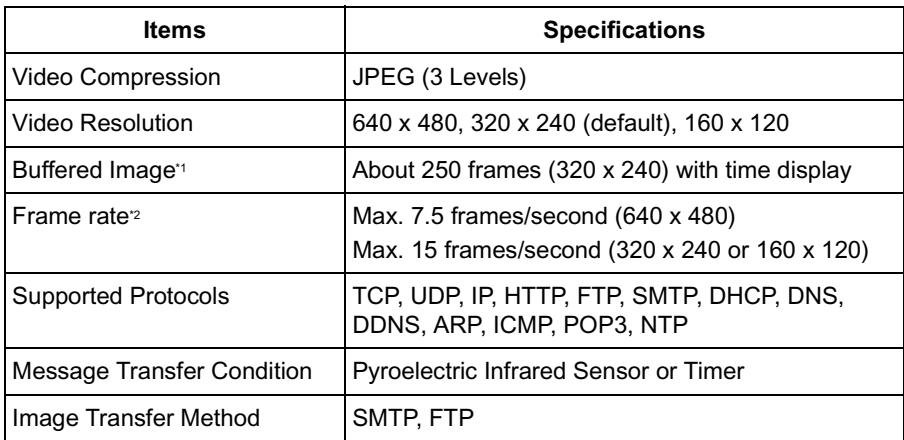

\*1 The maximum number of frames changes depending on the image quality and what object you buffer.

<sup>2</sup> Frame rate changes depending on the network environment, the PC performance, the image quality and what object you view.

### **Other Specifications**

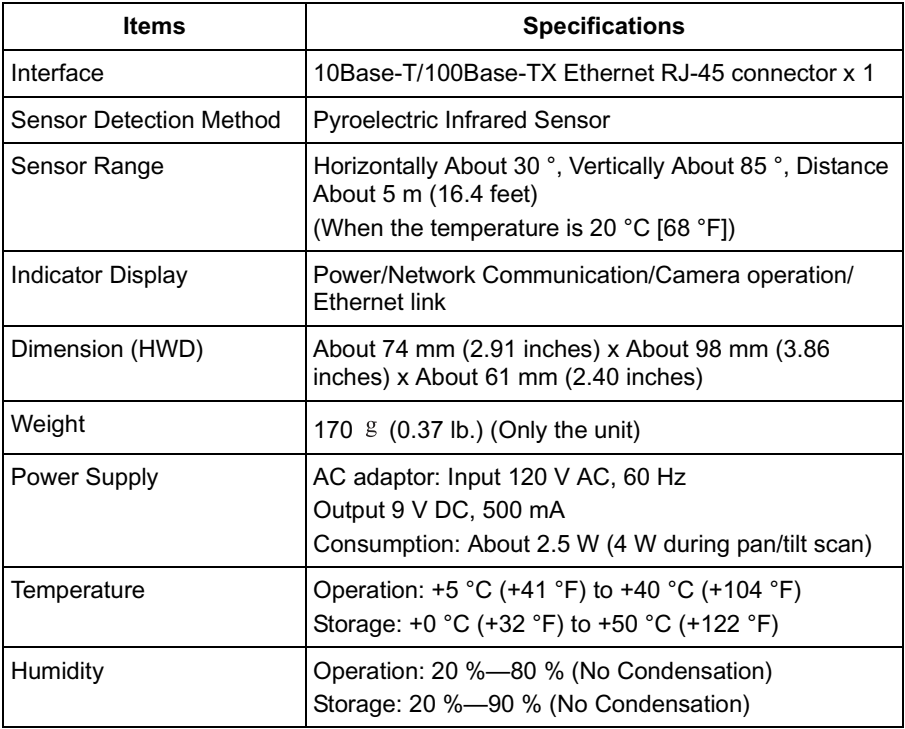

# **Index**

# **A**

[ActiveX Controls 11](#page-10-0) [Administrator/General Users/Guest Us](#page-42-0)ers 43 [ASCII Character Table 96](#page-95-1)

# **B**

[Buffered Image page 22](#page-21-0)

# **C**

[Camera Access 8](#page-7-0) [Camera page 37](#page-36-0) [Capture Image Button 13](#page-12-0) [Cleaning 88](#page-87-0) [CPU 4](#page-3-0) [Crick to Center 12](#page-11-0)

# **D**

[Date and Time page 35](#page-34-1) [Default Setting List 82](#page-81-1)

# **F**

[FACTORY DEFAULT RESET Button 81](#page-80-1)

# **G**

[General User page 45](#page-44-0)

# **H**

[Help page 79](#page-78-2) [Home Position 16](#page-15-0)

# **I**

[Image Display page 47](#page-46-0) [Indicator Control page 69](#page-68-0)

## **L**

[Load Settings page 77](#page-76-1) [Login 44](#page-43-0)

### **M**

[Maintenance page 71](#page-70-0) [Mobile Phone 24](#page-23-0) [Multi-Camera page 20](#page-19-0) [Multi-Camera Setup page 49](#page-48-0)

# **N**

[Network page 28](#page-27-0)

# **O**

[Operating System 4](#page-3-1) [Operation Bar 14](#page-13-0) [Operation Time page 67](#page-66-0)

## **P**

[Pan/Tilt Range 15,](#page-14-0) [40](#page-39-0) [Preset Button 16](#page-15-0) [Privacy Mode page 70](#page-69-0) [Product Information page 79](#page-78-3) [Protocol 4](#page-3-2)

# **R**

[Reset to Factory Default page 78](#page-77-0) [Restart page 72](#page-71-0)

## **S**

[Save Settings page 76](#page-75-0) [Security: Administrator page 41](#page-40-0) [Sensor Image Buffer/Transfer 58](#page-57-0) [Sensor Position 16](#page-15-0) [Setup page 26](#page-25-1) [Setup Program 90](#page-89-1) [Single Camera page 10](#page-9-0) [Specifications 98](#page-97-0) [Status page 72](#page-71-1) [Support Information page 80](#page-79-1) [Support page 79](#page-78-4) [System Requirements for your PC 4](#page-3-3)

# **T**

[Timer Image Buffer/Transfer 51](#page-50-0)

[Top page 9](#page-8-0)

# **U**

[Update Firmware page 73](#page-72-0) [UPnP page 32](#page-31-0)

# **V**

[Viewnetcam.com Service 33](#page-32-0)

# **W**

[Web Browser 4](#page-3-4)

#### **For product service**

- Panasonic Servicenters are listed in the servicenter directory.
- Call 1-800-272-7033 for the location of an authorized servicenter.
- After the limited warranty, please contact our Continued Services Technical Support Line at 1-900-555-PANA (1-900-555-7262). If you have difficulty reaching this number, it may be blocked by your phone company. Please contact your local phone company to correct this.
- This Network Camera is designed for use in the United States of America. Sale or use of this product in other countries/areas may violate local laws.

#### **When you ship the product**

- Carefully pack your unit, preferably in the original carton.
- Attach a letter, detailing the symptom, to the outside of the carton.

Symptom

- Send the unit to an authorized servicenter, prepaid and adequately insured.
- Do not send your unit to the Panasonic Consumer Electronics Company listed below or to executive or regional sales offices. These locations do not repair consumer products.

Operating Instructions are subject to change without notice.

**Panasonic Consumer Electronics Company, Division of Matsushita Electric Corporation of America**

One Panasonic Way, Secaucus, New Jersey 07094

#### **Panasonic Sales Company, Division of Matsushita Electric of Puerto Rico, Inc.**

Ave, 65 de Infantería, Km, 9,5, San Gabriel Industrial Park Carolina, Puerto Rico 00985

#### **Copyright:**

This material is copyrighted by Panasonic Communications Co., Ltd., and may be reproduced for internal use only. All other reproduction, in whole or in part, is prohibited without the written consent of Panasonic Communications Co., Ltd.

2004 Panasonic Communications Co., Ltd. All Rights Reserved.